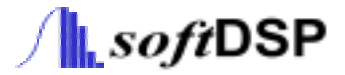

# User's Guide

**- SDS 200(A) -** 

**- SoftScope-**

**PC Based Digital Oscilloscope** 

**www.softDSP.com**

Copyright SOFTDSP CO., LTD.. All rights reserved.

This document is being furnished by SOFTDSP CO., LTD.. for information purposes only to licensed users of the SDS 200(A) and is furnished on as "AS IS" basis, that is, without any warranties, whatsoever, expressed or implied.

SDS 200(A) and SoftScope are trademarks of SOFTDSP CO., LTD..

Other brand and product names are trademarks or registered trademarks of the respective holders. Microsoft is a registered trademark and Windows, the Windows logo are registered trademarks of the Microsoft Corporation.

Information in this document is subject to change without notice and does not represent a commitment on the part of SOFTDSP CO., LTD..

# **FCC NOTICE**

THIS DEVICE COMPLIES WITH PART 15 OF THE FCC RULES. OPERATION IS SUBJECT TO THE FOLLOWING TWO CONDITION: (1) THIS DEVICE MAY NOT CAUSE HARMFUL INTERFERENCE, AND (2) THIS DEVICE MUST ACCEPT ANY INTERFERENCE RECEIVED, INCLUDING INTERFERENCE THAT MAY CAUSE UNDERSIRED OPERATION.

This equipment has been tested and found to comply with the limits for a Class B digital device, pursuant to part 15 of the FCC Rules. These limits are designed to provide reasonable protection against harmful interference in a residential installation.

This equipment generates, uses and can radiate radio frequency energy and, if not installed and used in accordance with the instructions, may cause harmful interference to radio communication. However, there is no guarantee that interference will not occur in a particular installation. If this equipment does cause harmful interference to radio or television reception, which can be determined by turning the equipment off and on, the user is encouraged to try to correct the interference by one or more of the following measures :

- Reorient or relocate the receiving antenna.
- Increase the separation between the equipment and receiver.
- Connect the equipment into an outlet on a circuit difference from that to which the receiver is connected.
- Consult the dealer of an experienced radio/TV technician for help.

NOTE : The manufacturer is not responsible for any radio or TV interference caused by unauthorized modifications to this equipment. Such modifications could void the user's authority to operate the equipment.

# Certificate of Product Warranty

This product's warranty, provided by SOFTDSP CO., LTD., covers a period of 1 year from the date of purchase. All faulty parts and/or functions, resulting despite user's normal use, will be repaired and/or replaced at no charge during the warranty period.

However, if any of the malfunctions are caused by user carelessness, inadequate maintenance, or natural disaster, SOFTDSP will then provide repair and/or replacement services for a fee regardless of warranty period.

Products covered by this warranty are limited to those that are registered at the SOFTDSP headquarter or branch offices and repairs, replacements, or refunds will be issued according to manufacturer's discretion. When in need of warranty services, the purchaser may visit our headquarter or one of our sales offices with the product or send the product with a detailed description of services required via postal service to any of our sales offices (the purchaser will be responsible for packaging, postage, and any postal insurance). Once repair services are completed, the supplier will return the product to the purchaser (return postage will be paid by the supplier).

However, if we determined required services to be outside the boundaries of the warranty coverage, we will first contact the purchaser and provide an estimate of repair costs and obtain authorization to conduct services before any work is done. In such a case, return postage along with the repair costs will be billed to the purchaser when the repaired product is returned.

SOFTDSP CO., LTD.. will not be held legally liable for any malfunction resulting from user carelessness, abnormal use (e.g. ignorance of warning instructions, etc.), and/or natural disaster. Even if SOFTDSP CO., LTD. is in receipt of prior notification of such dangers, we will not be held legally liable.

# Product Warranty Guide

Please read through the "Precautions for Safety" carefully to obtain a long and safe use of this product.

This product has been processed through careful quality control and testing procedures. Any malfunctions occurring during normal use are covered under the guidelines of the "Certificate of Product Warranty", which is included in this Manual.

If you experience product malfunction, please contact our headquarters or any of our sales offices.

# Precautions for Safety

#### **Recommended Usage Environment**

In Operation

Temperature:  $0 °C ~ 40 °C$ 

Relative Humidity:  $10 \sim 90\%$ , When being used in a fixed state

Not in Operation

Temperature:  $20^{\circ}$ C ~  $60^{\circ}$ C

Relative Humidity:  $5 \sim 95\%$ , When being used in a fixed state

#### **Power Source**

• The USB terminal and SDS 200(A) are connected via a USB cable for DC +5V power from the PC. The product does not require an outside power source.

#### **Warning: Be careful not to input excessive power voltage**

The product's input power capacity is fixed as shown below to prevent electric shock and/or fire. Please DO NOT use voltage higher than that prescribed below.

<Oscilloscope Max. Voltage Capacity: CH1, CH2, EXT all 42 Vpk, AC 30Vrms, DC 60V>

- Please eliminate all unused probes or tester leads so that they do not come in contact with surrounding high voltage parts.
- Make sure that the PC's power source is grounded.

#### **Handling Precautions and After Service**

DO NOT open the cover and attempt to repair the product at home. This may cause electric shock and/or other accidents. Please be aware that after service cannot be performed after you've opened the cover at home. All repairs, etc. must be performed at an authorized After Service Center.

#### **WARNING!)**

- The equipment parts must not be replaced by the user as there is a danger of electric shock. All repairs must be performed by an authorized technician and/or service center.
- When connecting a probe or signal input cable onto a circuit being tested, the grounded signal input cable must be connected to the grounded signal source. In a floating state, the electric current may vary relative to other devices or grounding, thereby damaging equipment, probes, or other measuring devices.

#### **Usage Location**

- z If the products crevice is exposed to electric conductors (solids or liquids), the product will short circuit and possibly create dangers of electric shock or fire. Please keep this product away from humidity, water, or dust.
- DO NOT use this product near gas as well as other flammable and/or explosive materials.
- DO NOT place the product on an unstable cart, stand, or tripod. Such usage creates the dangers of accident and/or damage to product.

#### **Maintenance and Storage**

The recommended temperature and humidity for equipment storage is  $25 \degree C$  at 80% humidity.

# Minimum System Requirements

To install and run SoftScope, you should have the following;

**Operating System**  Windows 98/ME/2000/XP

**CPU/Mainboard**  Pentium 200MHz , USB equipped mainboard

### **Memory**

32MByte

#### **HDD**

20MByte

### **Graphic Card**

Microsoft DirectX supported Screen resolution: 800x600 Color depth: 16bit

# **Table of Contents**

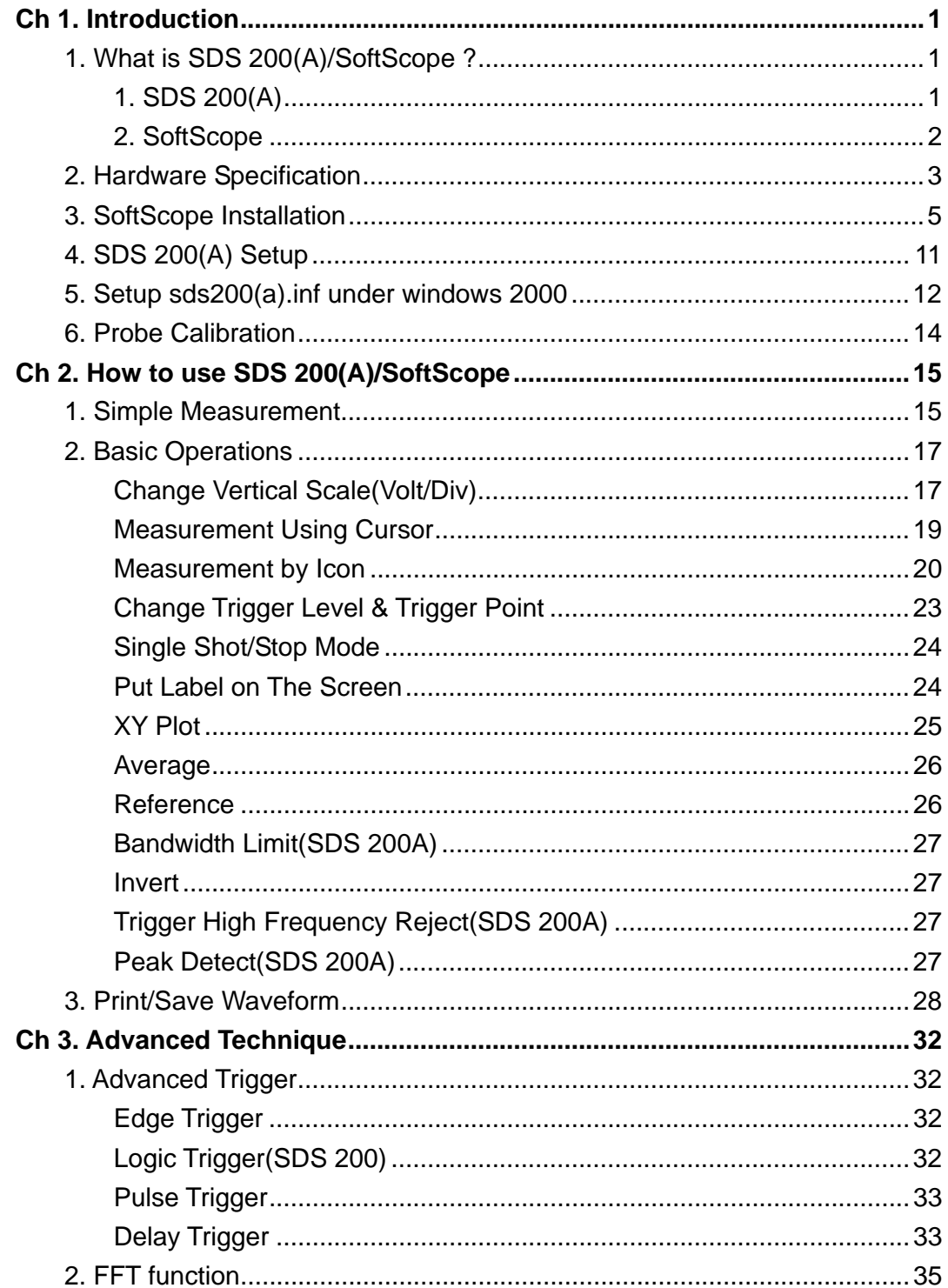

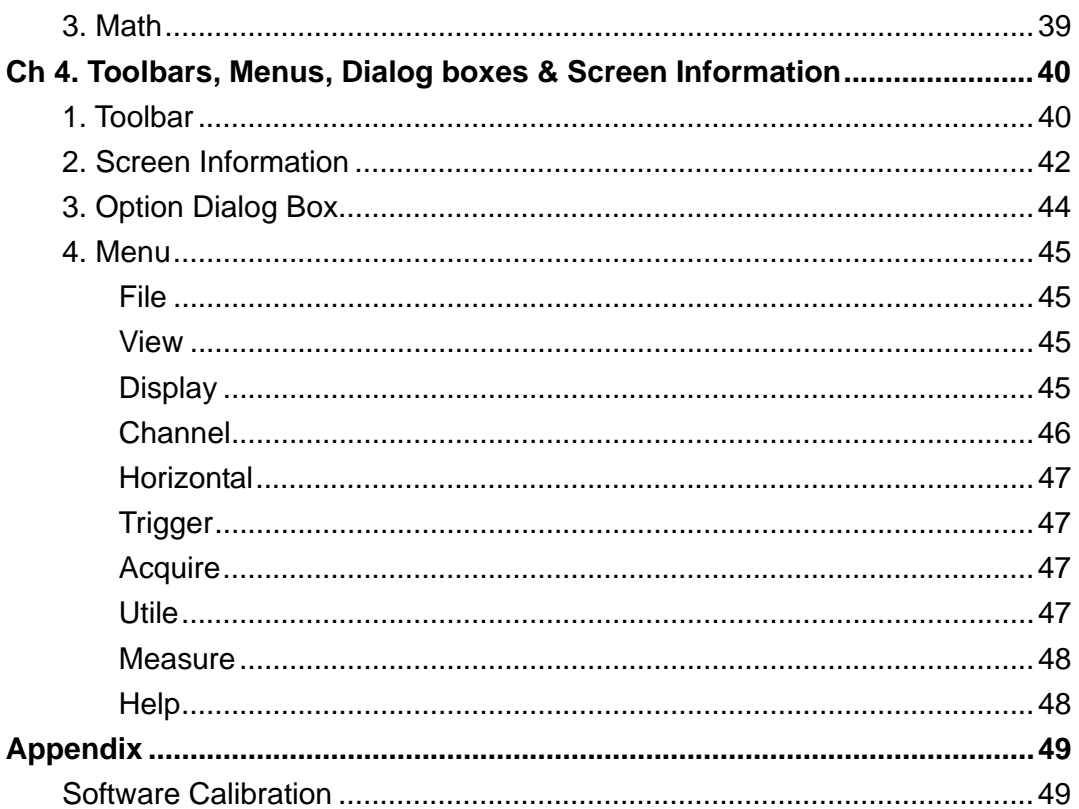

# Ch 1. Introduction

# **1. What is SDS 200(A)/SoftScope ?**

# **1. SDS 200(A)**

SDS 200(A) developed by SOFTDSP CO., LTD. is a portable PC-based Digital Oscilloscope.

### **High performance**

SDS 200(A) has the following features: 200MHz analog bandwidth, 5GS/s equivalent sampling, 100MHz real-time sampling.

### **USB connected**

SDS 200(A) uses USB that supports plug'n play, with 12Mbps communication speed.

### **Advanced trigger**

SDS 200(A) has advanced trigger circuitry so that it can detect many complex signals.

#### **Best performance for your dollar**

SDS 200(A) has many features that is comparable to the high speed stand-alone DSOs. But it costs a fraction of the price.

#### **No external power required**

SDS 200(A) does not need an external power source, because it is bus-powered from USB.

# **2. SoftScope**

SoftScope is a Windows software that controls SDS 200(A).

#### **Easy to use**

SoftScope is easy to use. It is intuitive and easy to understand.

**Big screen**  SoftScope uses 500 x 400 screen size.

#### **Various data format processing**

SoftScope can save waveform in the following formats: text file, jpg/bmp graphic file, MS excel/word file.

#### **Fast screen update rate**

SoftScope uses Microsoft DirectX, so that it gives upto screens per second update rate. (under Windows98, Pentium II environment)

#### **Many kinds of measurements**

SoftScope has 23 measurement functions.

#### **The analog scope effect**

SoftScope uses digital persistence and histogram method so that the display resembles an analog oscilloscope screen.

# **2. Hardware Specification**

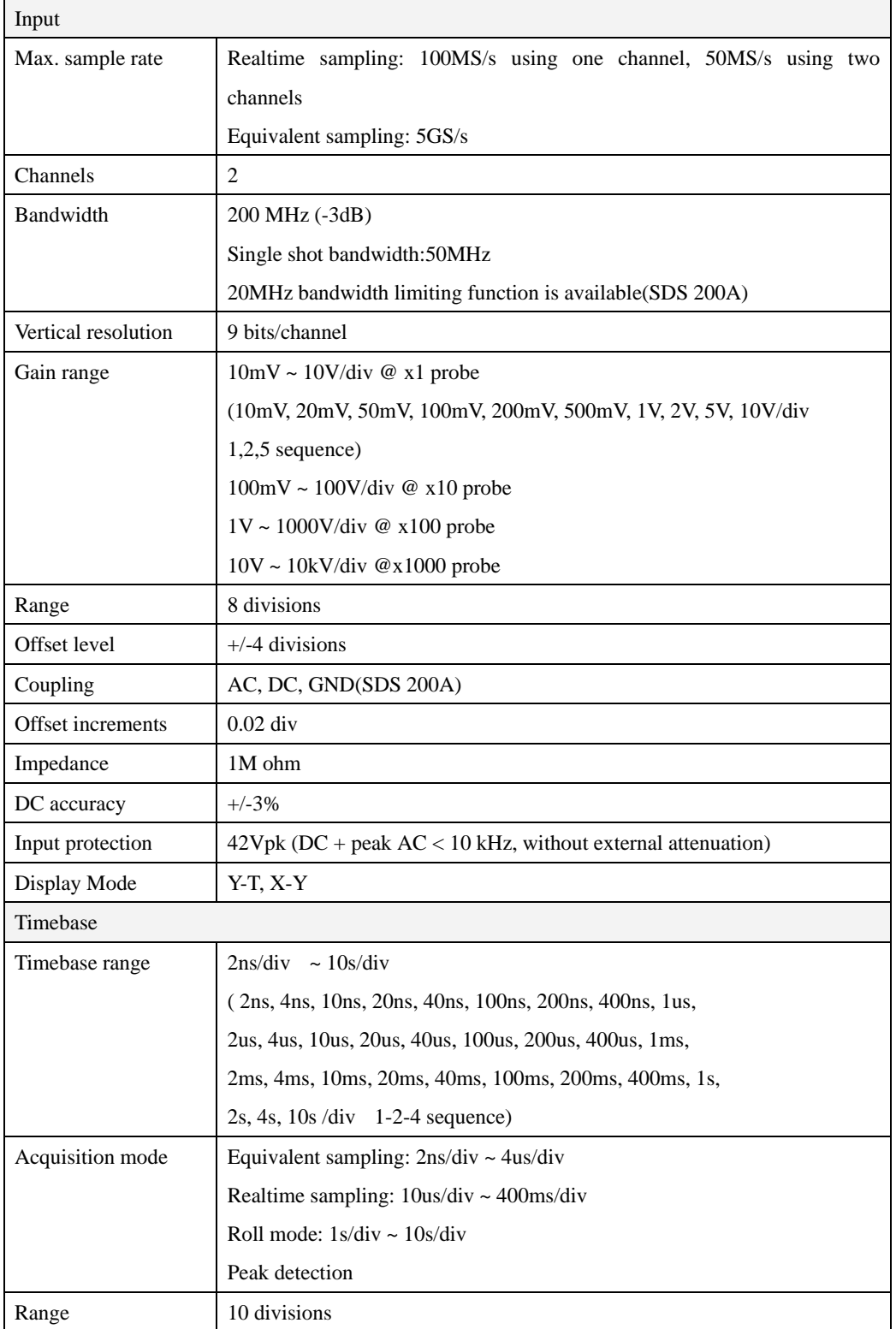

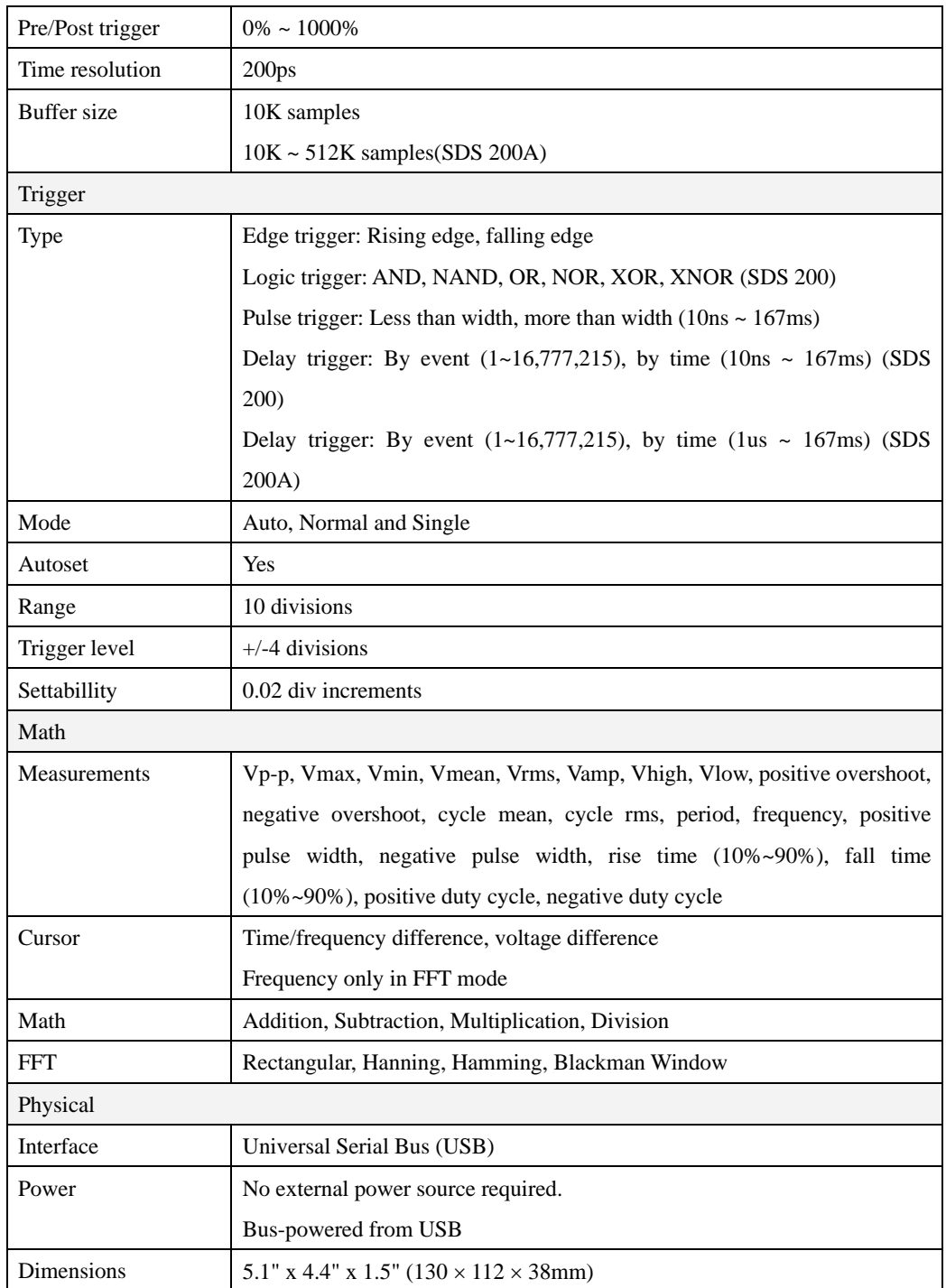

# **3. SoftScope Installation**

Caution!) You must install 'SoftScope' before using SDS 200(A).

1. While in Windows, insert the installation CD into the CD-ROM drive.

2. The installation should start up automatically. Otherwise in Windows Explorer, switch to the CD-ROM drive and run Setup.exe.

3. The SoftScope Installation is started. Click Next to continue.

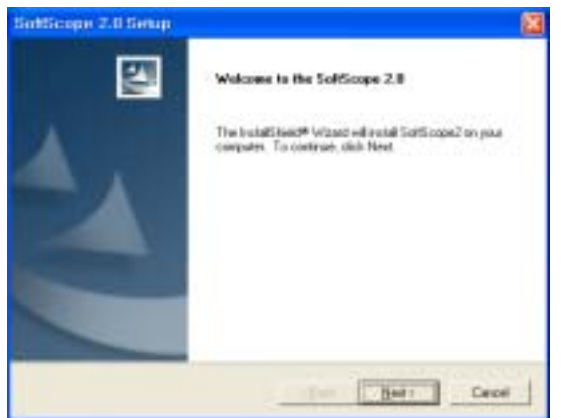

4. If you accept the license agreement, click Yes to continue.

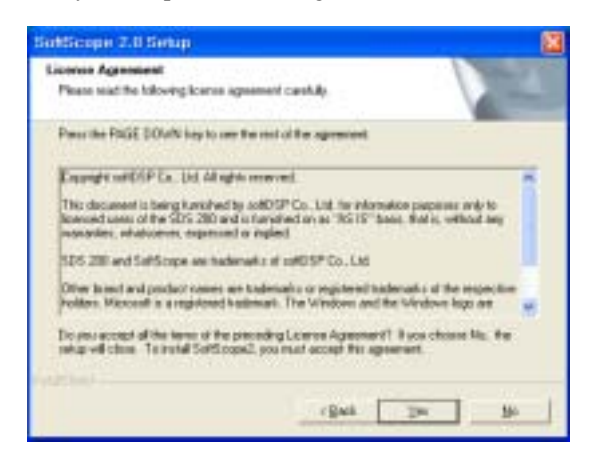

5. Choose a destination directory. Click Next to continue.

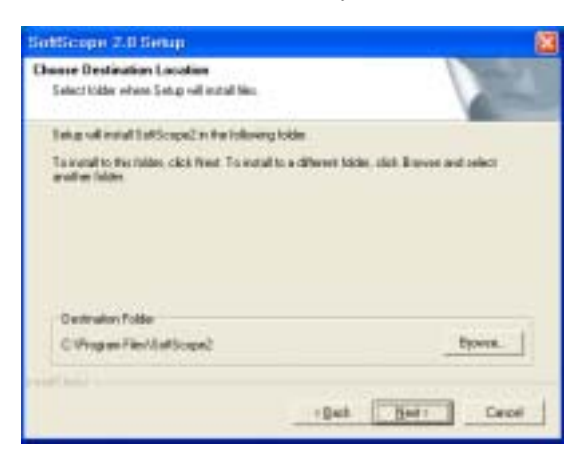

6. Select Language you use. Click Next to continue.

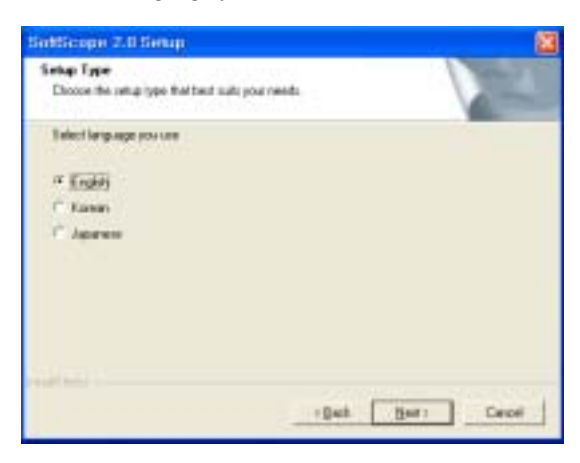

7. Select Graph mode. Click Next to continue.

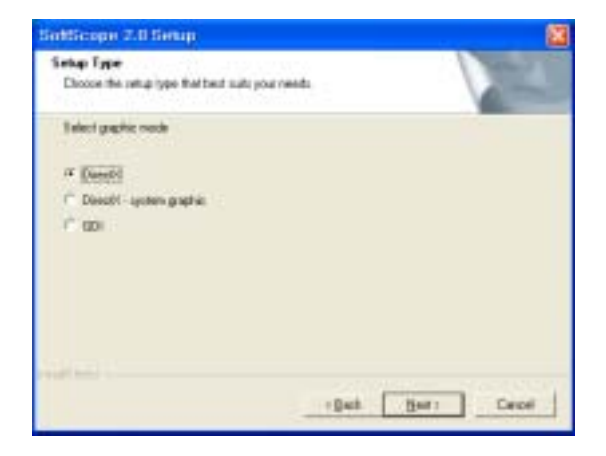

8. Check the setup information. Click Next to start copying of files.

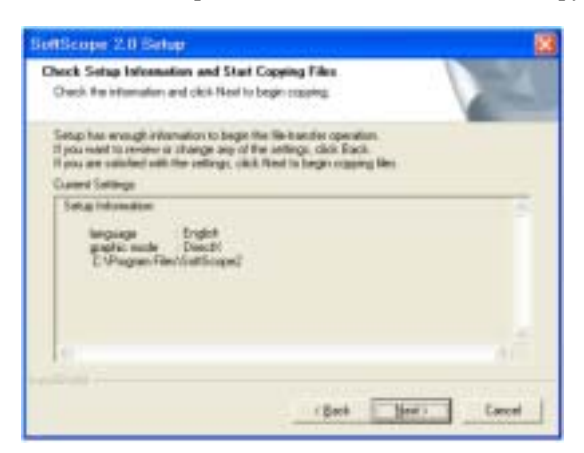

9. This Status dialog is displayed during copying of files.

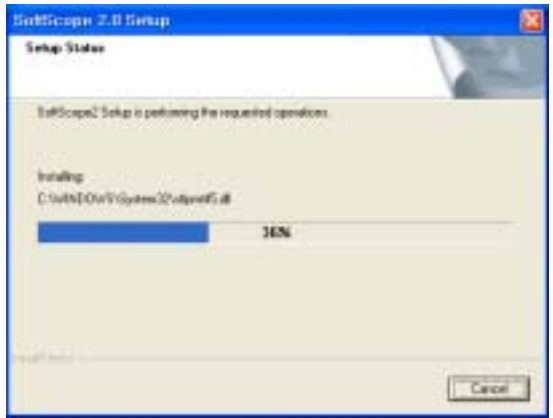

10. After Installing SoftScope, the installation program will check the DirectX version of your computer. If it is later than 6.0, the installation program will skip the DirectX Setup.

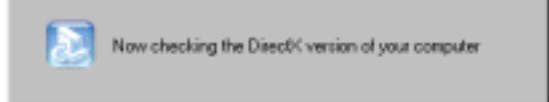

10.1 If it is earlier than 6.0 or no DirectX installed on your computer, you must reinstall DirectX.

if you install from CD-ROM, DirectX Setup will start up.

If you download SoftScope\_with\_DirectX.exe, DirectX will be installed automatically.

If you download SoftScope.exe, you must download DirectX also.

10.2 Follow the directions of the DirectX Setup.( In case of installing the files downloaded from internet, you must download and install DirectX!)

11. Select if you reboot or not, you must reboot to use SDS 200(A).

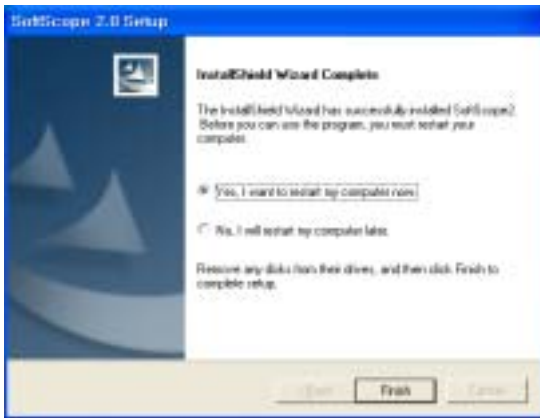

12. When computer restarts, new hardware is found.

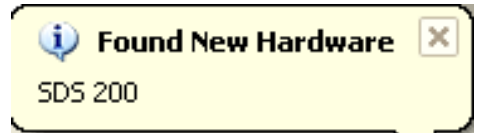

13. New hardware search wizard starts.

Select 'Automatically install software' and then 'Next'.

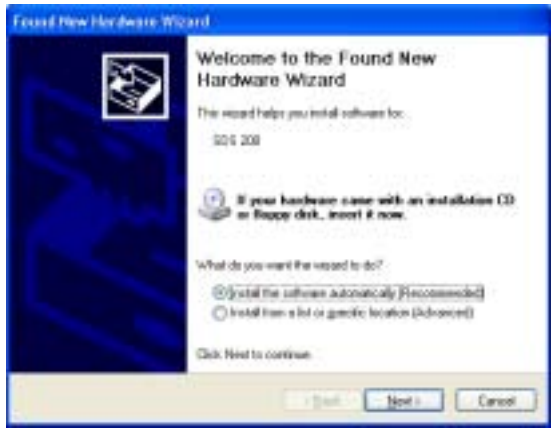

14. Set the driver search location to CD-Rom and then 'Next'.

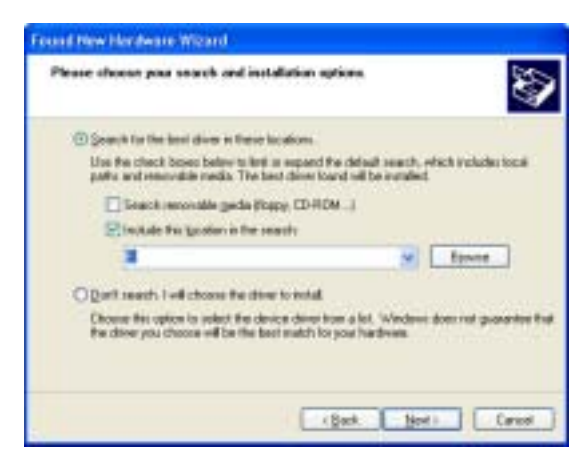

15. New hardware search wizard starts to search.

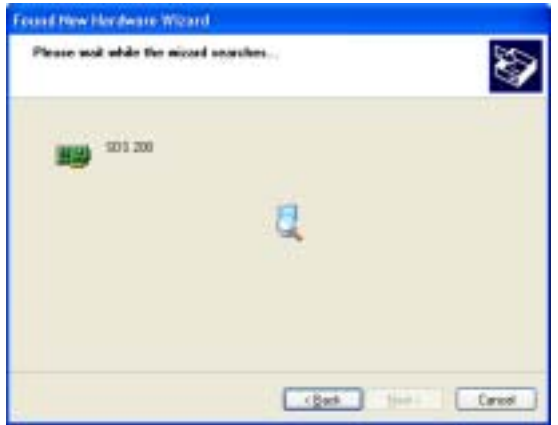

16. Select 'sds 200' driver and 'Next'.

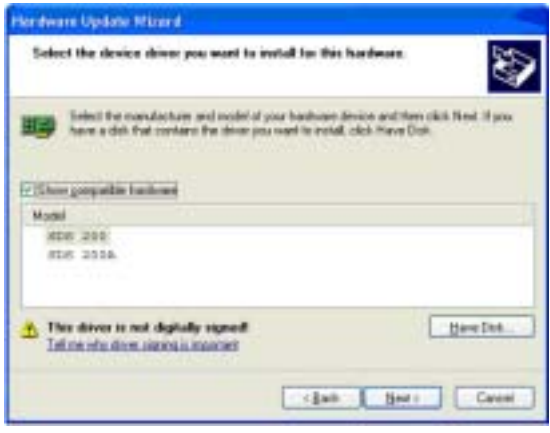

17. New hardware wizard installs software.

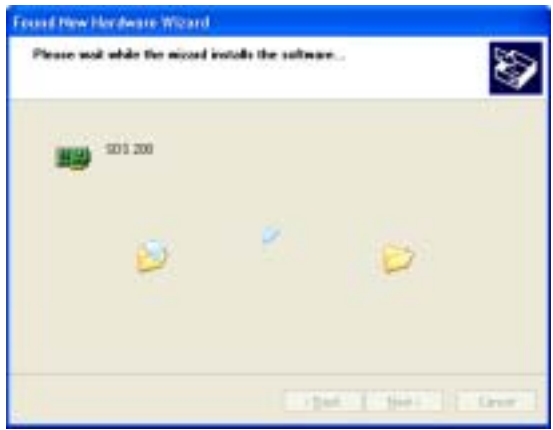

18. Finish new hardware search wizard.

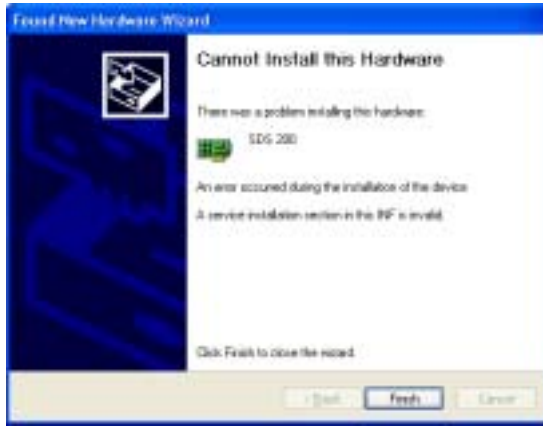

# **4. SDS 200(A) Setup**

Caution!) SoftScope must be installed before using SDS 200(A). This setup process is done once, at the first time of connection.

1. Connect the A-Type Plug of USB cable to your PC's USB port.

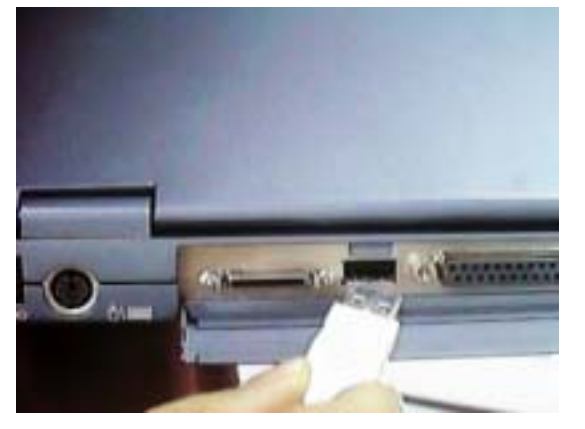

2. Connect the B-Type Plug of USB cable to SDS 200(A)'s USB port.

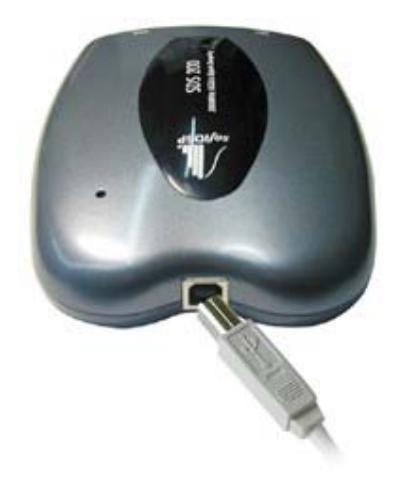

3. SDS 200(A) will be detected automatically. (The picture is captured under Windows98 SE environment)

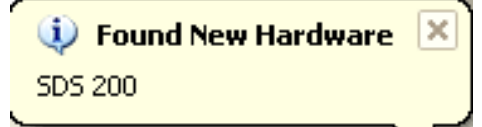

# **5. Setup sds200(a).inf under windows 2000**

When sds200(a).inf file is not be detected automatically, you see the following dialog box.

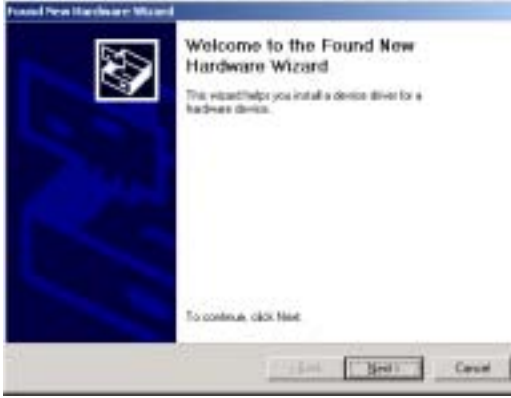

In this case you must install sds200(a).inf file manually.

1. Choose 'Search for a suitable driver for my device' button. Click Next to continue.

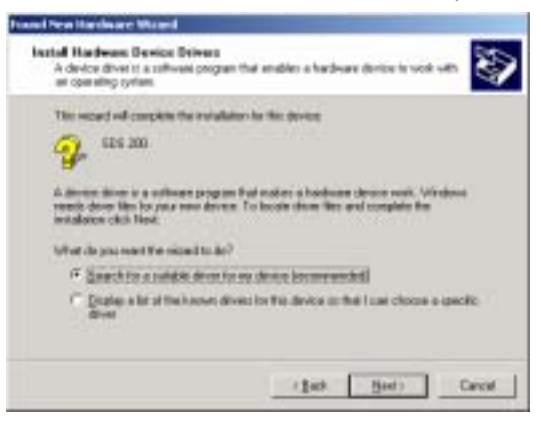

2. Specify a location. Click Next to continue.

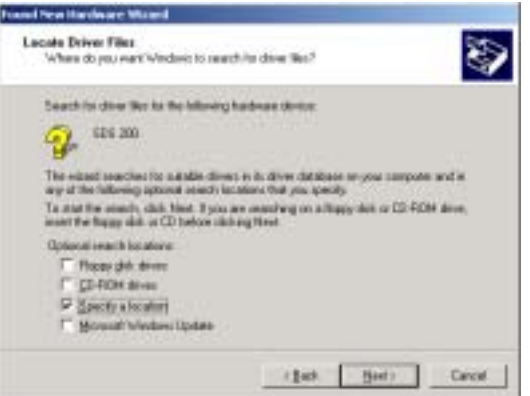

3. The sds200(a).inf file is located in SoftScope CD-ROM root directory. Specify the location by either entering or browsing.

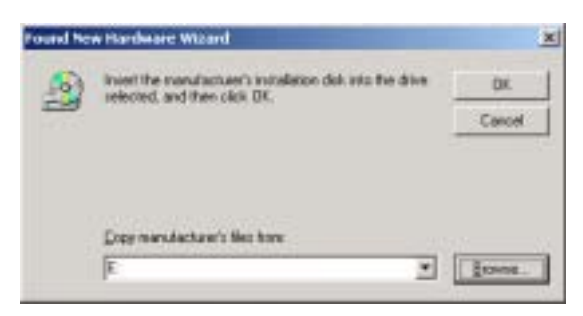

4. sds200(a).inf file is detected automatically. Click Next to continue.

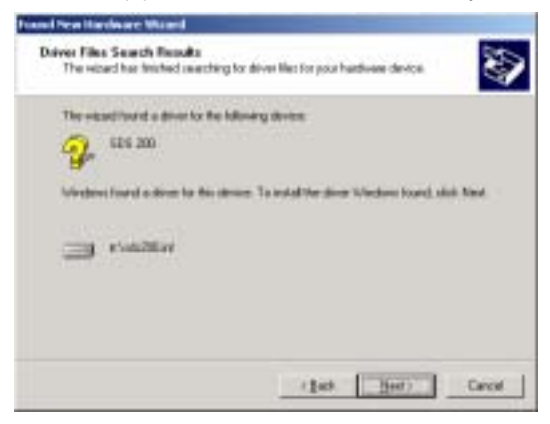

5. Click Finish.

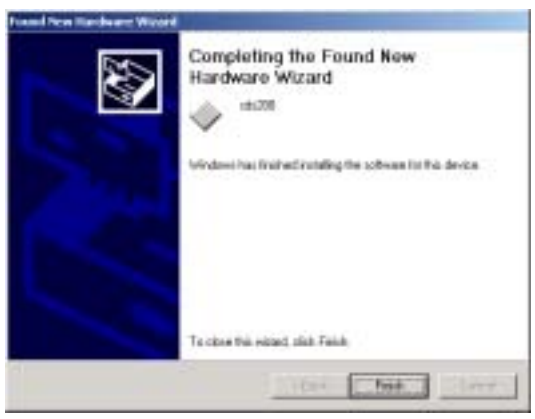

# **6. Probe Calibration**

#### **SDS 200(A) calibration**

1. When manufactured, SDS 200(A) is calibrated manually to obtain maximum performance.

2. You may calibrate SDS 200(A) 5 or 6 months after purchase.

#### **Probe Compensation**

- 1. You must use a probe with more than 200MHz bandwidth to get undistorted signal.
- 2. Probe should be compensated whenever it is connected for the first time.
- 3. Connect calibration signal to channel 1, then push AUTOSET.
- 4. Check the shape of the displayed waveform.
- 5. Adjust the probe until the displayed waveform is compensated.

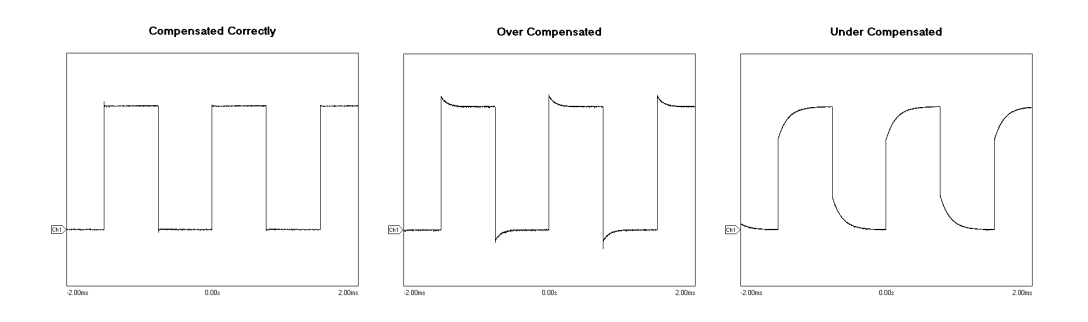

# Ch 2. How to use SDS 200(A)/SoftScope

# **1. Simple Measurement**

1. Start SoftScope.

2. SoftScope checks the internal state of SDS 200(A), USB communication status and then read initialization data.

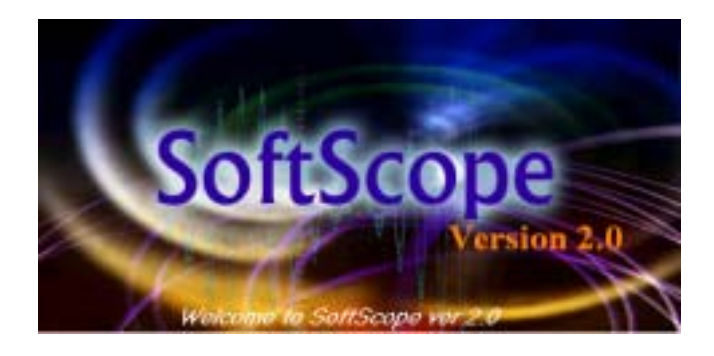

3. Connect channel 1 probe to the calibration terminal.

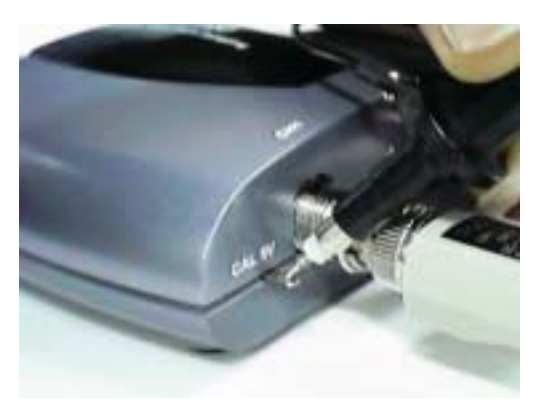

- $4. \frac{m\pi\sigma}{24}$  Push the autoset button.
- 5. SoftScope sets vertical/horizontal scale automatically.
- 6. Join dots to a solid line.
	- A. SoftScope displays the data from SDS 200(A) as a dotted line.
	- B. To see the waveform more clearly, push the line-join icon.

#### Chapter 2. How to use SDS 200/SoftScope

7. Add persistence effect.

A. Persistence effect is analog-scope like effect that remembers the history of displayed waveforms.

With persistence effect, you can see the more frequent line clearer.

B. Change the persistence effect coefficient.

8. Change the intensity of the waveform.

A. Just as in changing the persistence effect, you can change the intensity.

B. By changing the scroll bar in the menu, you can see a more/less distinct line.

### **2. Basic Operations**

#### **Change Vertical Scale(Volt/Div)**

1. Press the voltage change panel in the screen. (Same method to Channel 2, Math, Reference)

- Select Volt/Div to change.

- Voltage per scale is changed.

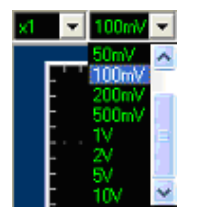

2. Press voltage change icon .

- Shape of cursor is changed to  $\left[\overline{\mathbb{Q}}\right]$ , meaning Channel 1(When it is a channel 1). (The shape of cursor differs for each channel.)

: Can measure using horizontal and vertical axis at the same time.

: Can measure using horizontal axis.(Measure Voltage)

: Can measure using vertical axis.(Measure Period and Frequency)

3. Change vertical scale(volt/div) from menu and hot-key.

A. Channel  $\rightarrow$  Ch1 Setting  $\rightarrow$  Volt Scale

B. Press the appropriate hot-key.

4. Change AC/DC setting.

A. Push the AC/DC icon to change.

B. Push the same button once more to restore.

# **Change Horizontal Scale(Time/Div)**

1. Change horizontal scale(time/div) from panel.

- A. Time  $1 \text{ms/Div}$  Push time scale change panel.
- B. Set the time/div scale with mouse or keyboard.

C. Horizontal scale is changed.

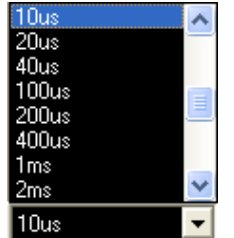

2. Change horizontal scale(time/div) with mouse button.

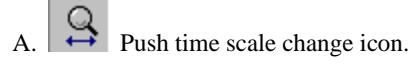

- B. Cursor is changed to "T".
- C. Push the left/right mouse button to change volt/div.
- D. With mouse that supports scroll button, change the trigger point.
- 3. Change horizontal scale(time/div) from menu and hot-key.
	- A. Channel  $\rightarrow$  Time Scale.
	- B. Press the appropriate hot-key.

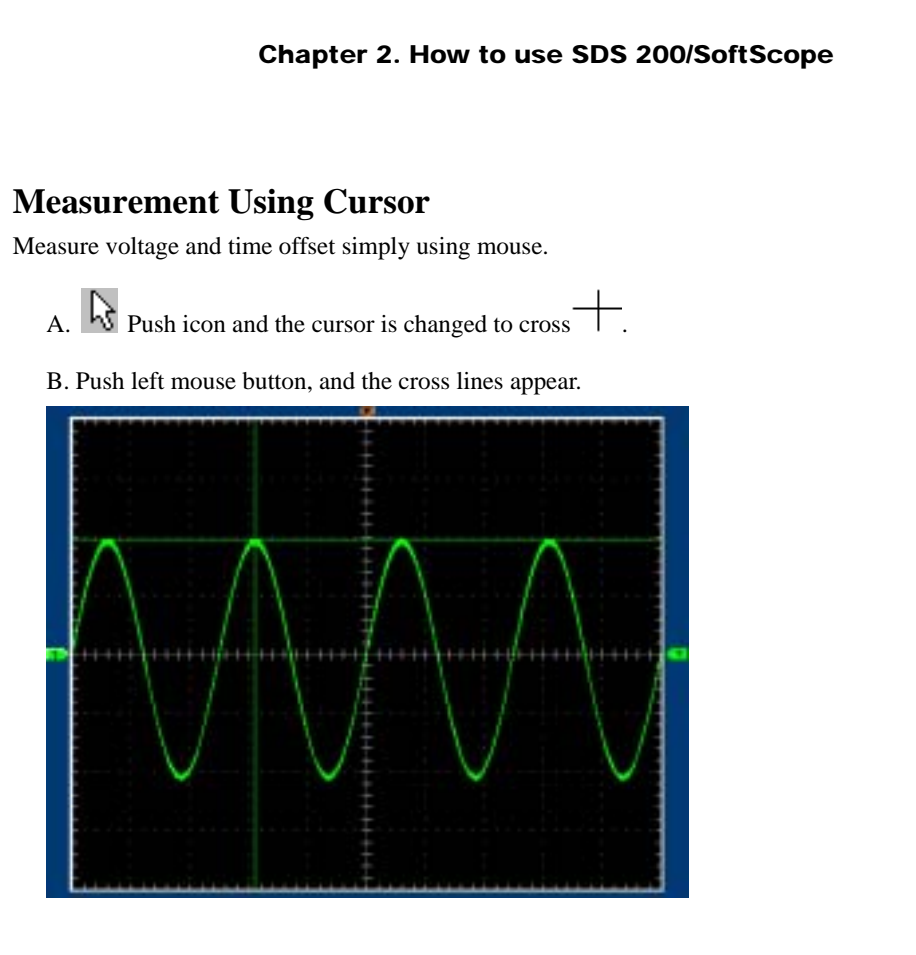

C. Drag the mouse button to the point you want to measure.

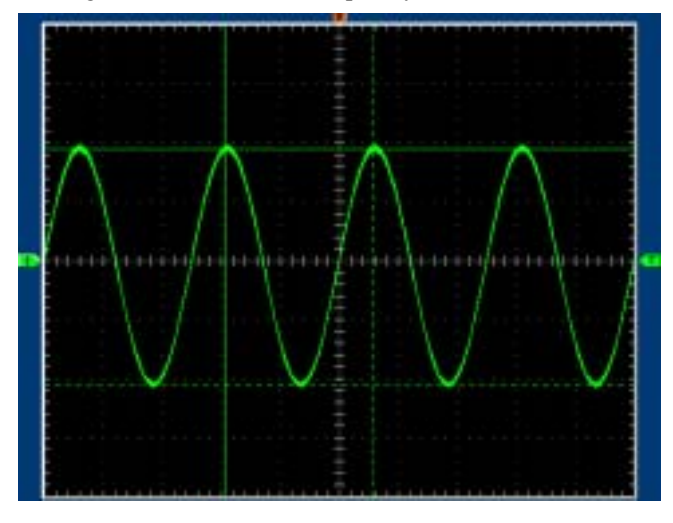

D. Release the left mouse button, the voltage difference and time difference will be shown at the status bar.

Horizontal: @=692.00us, d=492.00us, f=2.03kHz Vertical: @=1.61V, d=2.44V

E. Push right mouse button, and the cross lines disappear.

#### Chapter 2. How to use SDS 200/SoftScope

# **Measurement by Icon**

SDS 200(A) has many measurement functions.

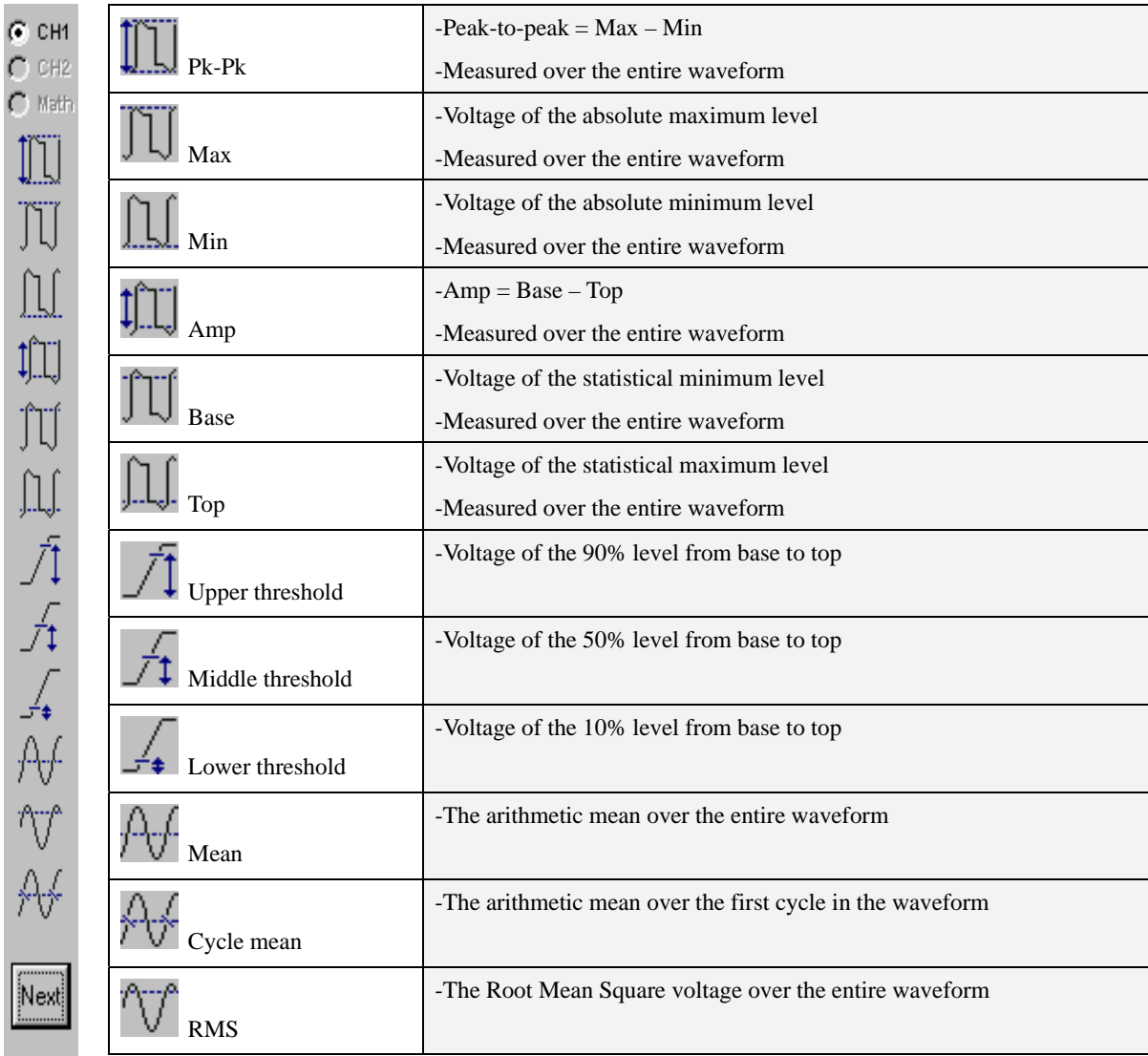

 $O$  CH2

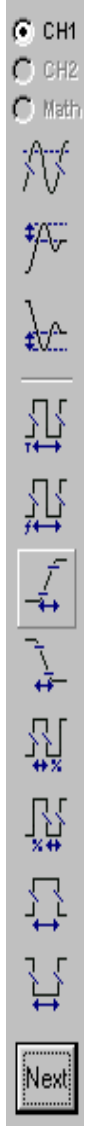

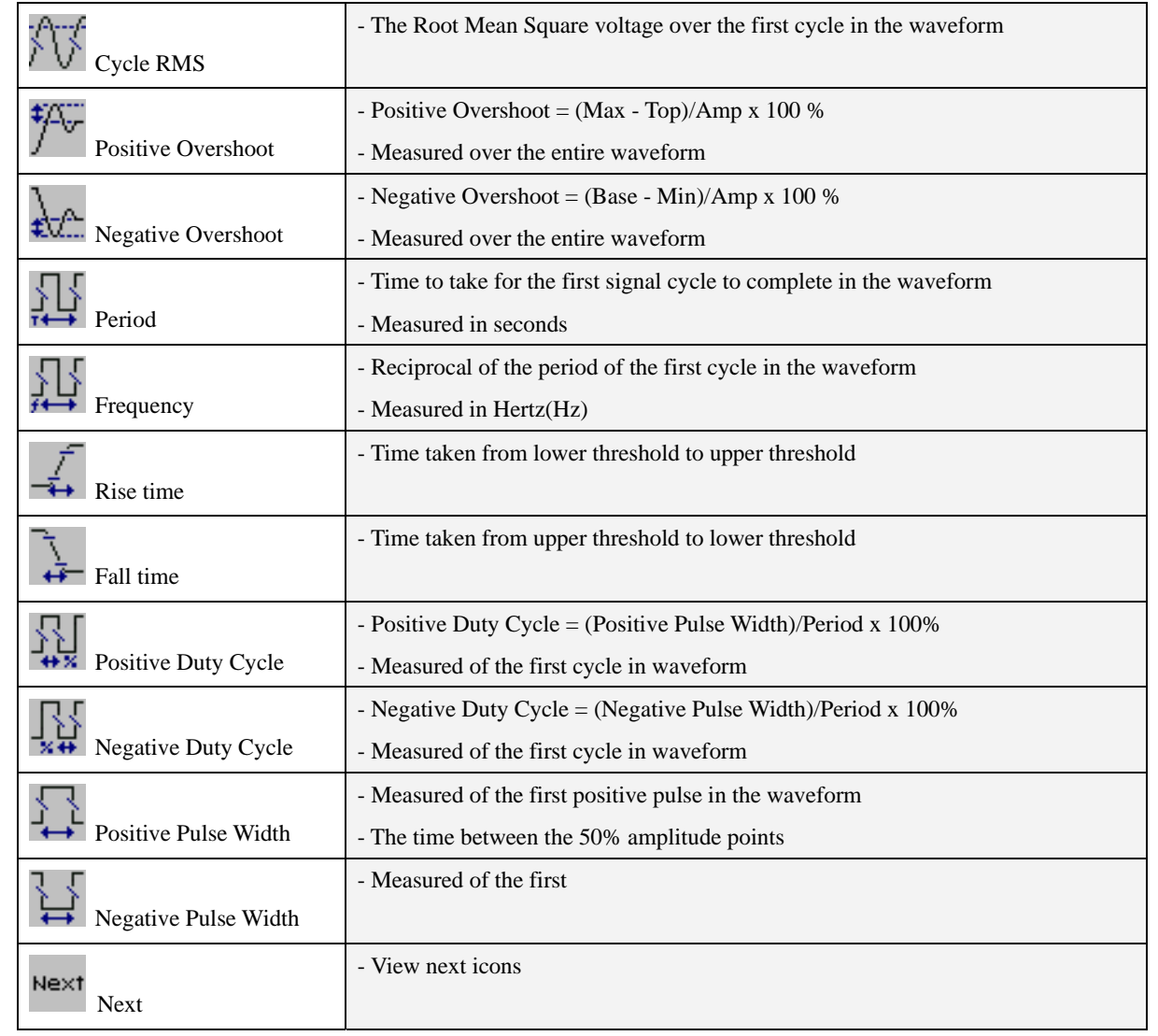

### Chapter 2. How to use SDS 200/SoftScope

Upper/Lower Level Setting

Set Upper/Lower Ratio

Upper/Lower standard value should be given to obtain Rising Time and Falling Time. Upper/lower ratio for overall waveform(%) is set using this function and this value is used to calculate Rising/Falling Time Measurement.

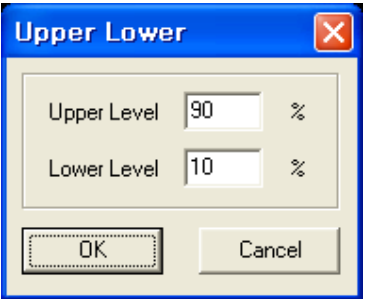

# **Change Trigger Level & Trigger Point**

1.Set the trigger input source.

A. With only one channel on, trigger input source is automatically set to the channel. With 2 channels

on, you can choose trigger input source between the two.

B. Change trigger source from the radio-button.

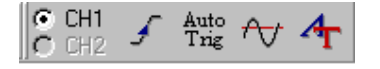

C. Change trigger source from menu bar.

EX) Trigger  $\rightarrow$  Trigger Source CH1 or CH2

D. Change trigger input source using hot key.

2. Change the trigger level.

- A.  $\boxed{\textbf{T}}$  Move the trigger level icon, you can move the trigger level.
- B. Input the trigger level from editor

CH1 Normal Edge 640.00mV

50%

- 3. Change the trigger point.
	- A.  $\overline{\mathbf{V}}$  Move the trigger point icon, you can move the trigger point.
	- B. Input the trigger point from editor.  $\triangleleft$  Delay
- 4. Change the trigger condition.
	- A. Push the trigger up/down icon to change trigger condition.
	- B. Use menu or hot-key. (Trigger  $\rightarrow$  Trigger Up/Down)
- 5. Set delay on/off.
	- Delay Delay A. ON OFF Push the delay button to set delay on or off.
	- B. When delay on, the trigger point separates from the horizontal expansion point. The horizontal expansion point stays at the center of the screen.

#### Chapter 2. How to use SDS 200/SoftScope

### **Single Shot/Stop Mode**

- 1. Change state to stop or single shot.
- A. Push the stop button  $\begin{vmatrix} \mathbf{H} \\ \mathbf{S} \end{vmatrix}$ , SDS 200(A) is in stop state.
- B. Every operation is the same as in the running state.

2. Single-shot action.

- A. Push the single-shot button  $\bigcirc$  to acquire only 1 waveform after the trigger condition you set.
- B. Single-shot is available only in Real Time mode.
- C. Push the single-shot button again to pause, SDS 200(A) waits for the trigger signal again.

### **Put Label on The Screen**

- 1. Add a label on the screen.
- $A.$  **A** Push the label icon.
- B. The mouse cursor is changed to 'I' shape.
- C. Push the left mouse button.
- D. Input string.

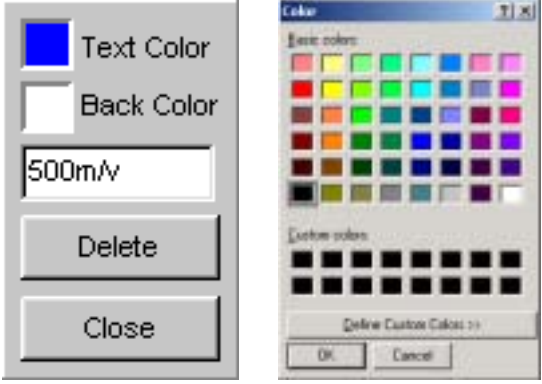

- E. Change the text/back color.
- F. Push the confirm button to finish.
- G. Change the label by clicking the label again.

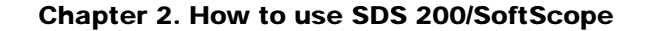

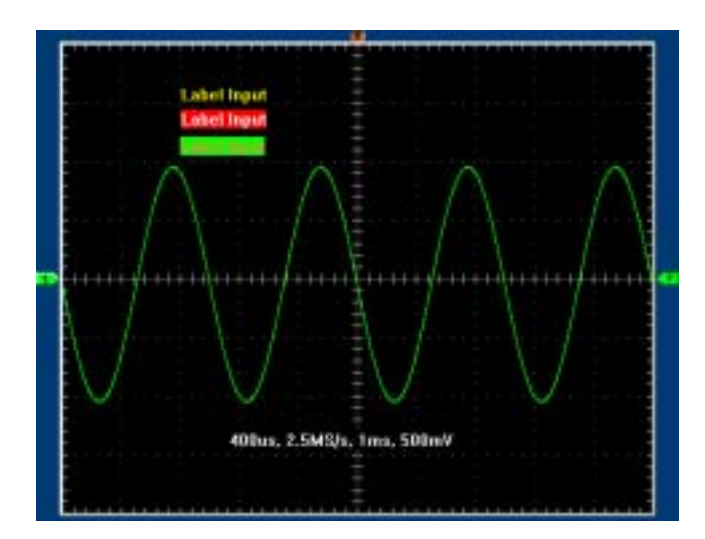

# **XY Plot**

XY Plot acts to analyze correlation of data of two channels. Lissajous diagram is displayed in the screen when you use XY Plot, which enables to compare frequencies, amplitudes and phases of counterpart waveform against the reference waveform. This makes it possible to compare and analyze frequency, amplitude and phase between input and output.

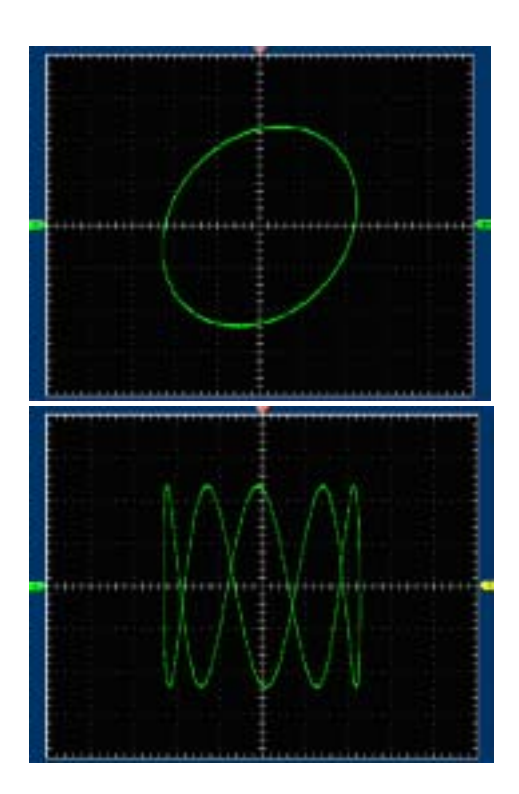

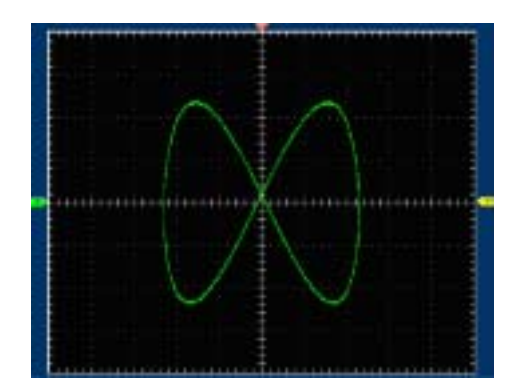

#### **Average**

Add acquired waveform as many as the number of average, calculate and display the average.

Perform Moving Average for 2 waves to 256 waves and display it in the screen.

Average function is applied to real time Mode and ETS Mode, and this function can not be used when role Mode and ETS Mode are turned off.

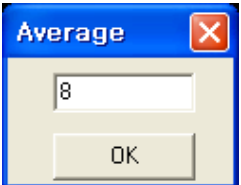

#### **Reference**

Reference waveform can be used after saving the waveforms in the channel 1 or channel 2.

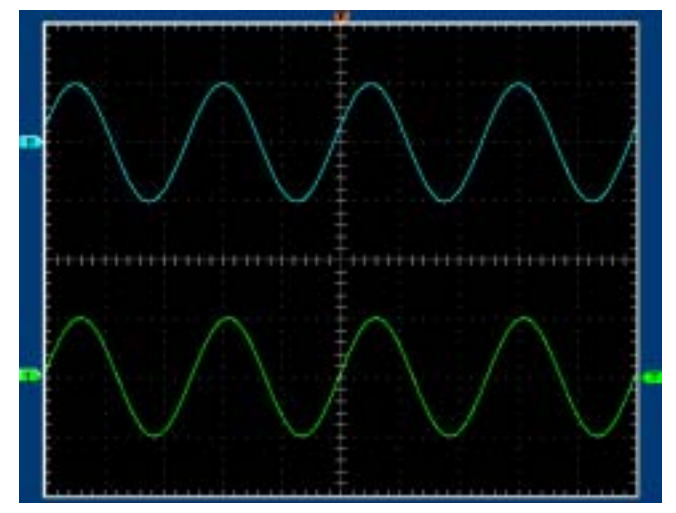

Can work in 'File' of menu.

Load Reference( $\overline{ }$ ) : load Reference waveform saved in the form of file.

Save Channel1 As Reference( $\Box$ ) : Save the current channel 1 as Reference waveform and load it as Reference waveform.

Save Channel 1 As Reference( $\Box$ ) : Save the current channel 2 as Reference waveform and load it as Reference waveform.

#### Chapter 2. How to use SDS 200/SoftScope

### **Bandwidth Limit(SDS 200A)**

Eliminate high-frequency element of input signal. Signal over 20MHz is not accepted.

**Invert**  Invert the phase of input signal.

# **Trigger High Frequency Reject(SDS 200A)**

Eliminate high-frequency element of trigger signal. Signal over 20KHz is not triggered.

# **Peak Detect(SDS 200A)**

In peak detection mode, it accepts minimum and maximum amplitude from 2 continuous intervals and displays in the screen.

Possibility of aliasing can be removed using peak detection function.

### **3. Print/Save Waveform**

1. Save acquired waveform in the following formats.

A. Text File

- B. JPG/BMP File
- C. Excel File
- D. Word File

2. Save as text format.

A. In Menu-> File-> 'Save As DAT' / Toolbar', select 'Save As DAT' icon( $\Box$ ).

B. Save after selecting the file name and location of saving.

C. When reading the saved file, it appears as follows:

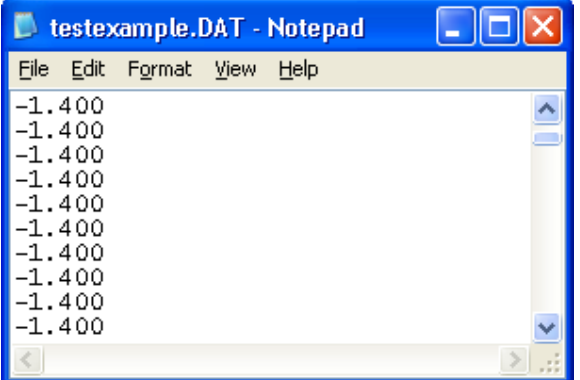

3. Save as JPG/BMP format.

A. In 'Menu' - 'File', select 'Save As JPG'( $\Box$ ) or 'Save As BMP'( $\Box$ ).

B. Save after selecting the file name and location of saving.

C. Option for saving of image can be selected in 'File' -> 'Option'.

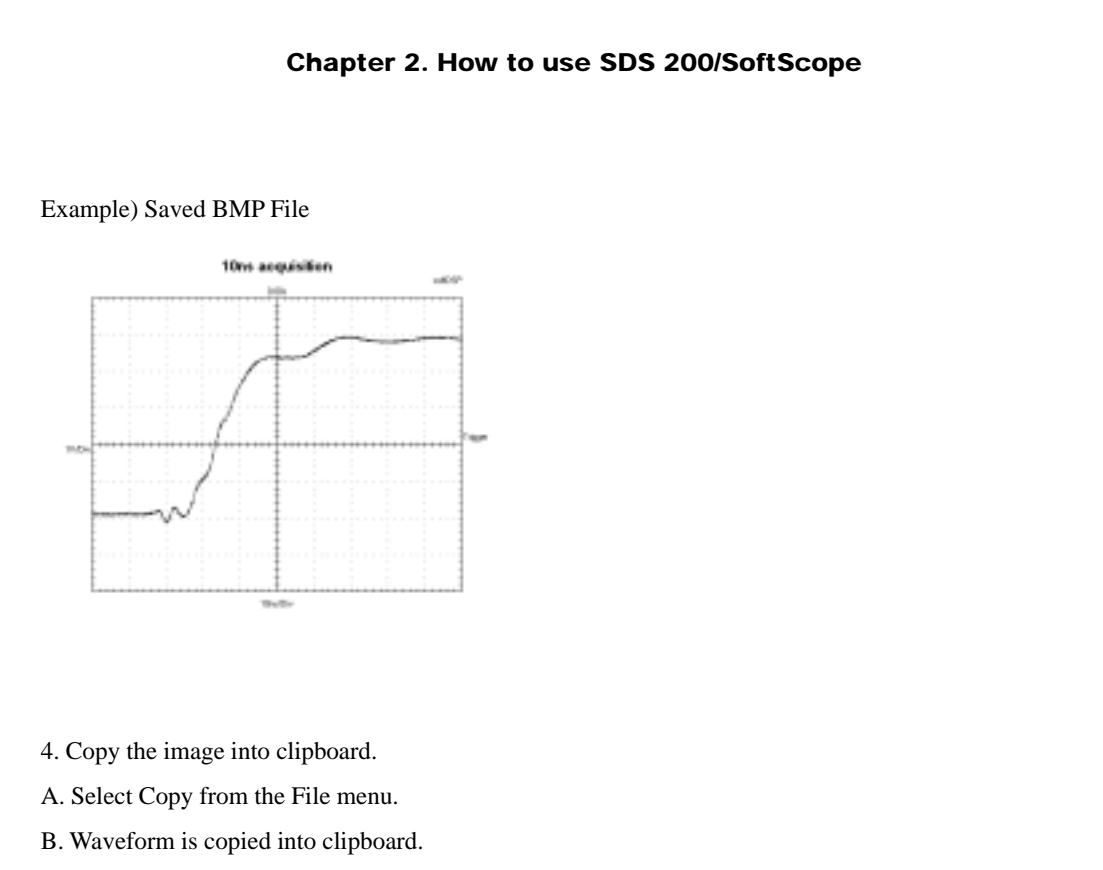

C. Paste the image into any program that supports clipboard paste.

Following is the screen for copying the waveform to the image board using clip board.

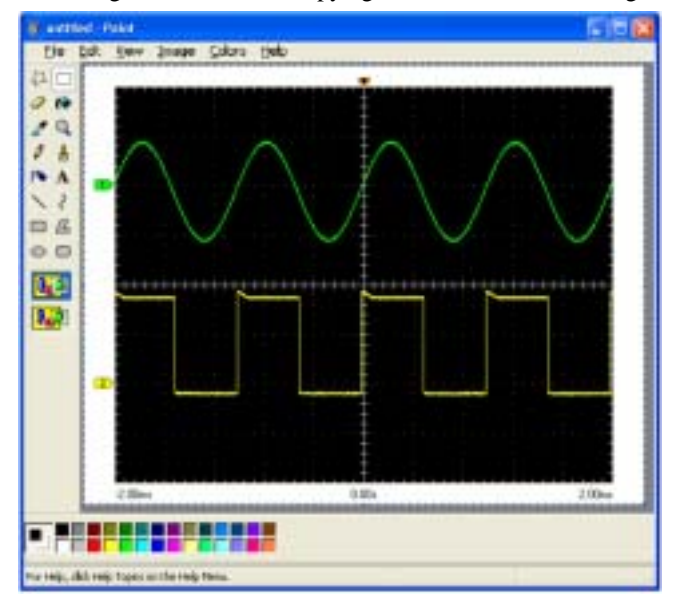

#### Chapter 2. How to use SDS 200/SoftScope

- 5. Transfer the data to MS Excel using ActiveX automation.
- A. Select Copy at the File menu.
- B. MS Excel is activated and then data is transferred by using ActiveX.

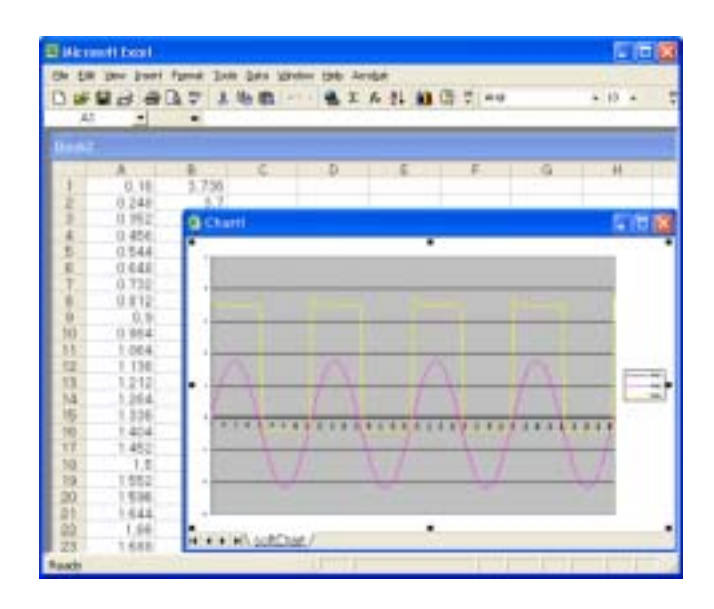

- 6. You can save the data to MS Word using ActiveX automation.
- A. In 'Menu' -> 'File', select 'Save As Word'.
- B. MS Word is activated and then data is transferred by using ActiveX.

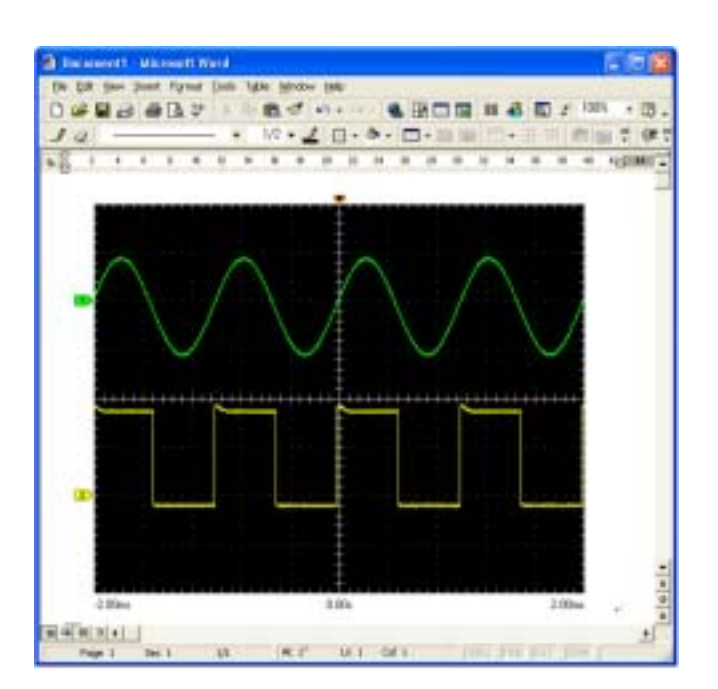

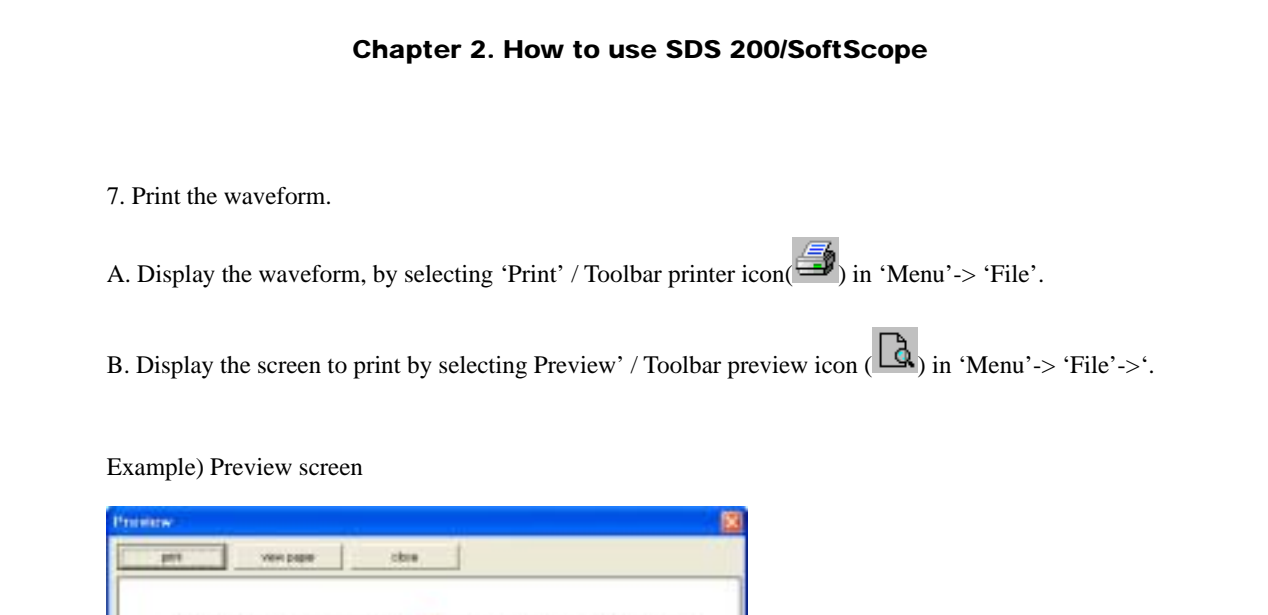

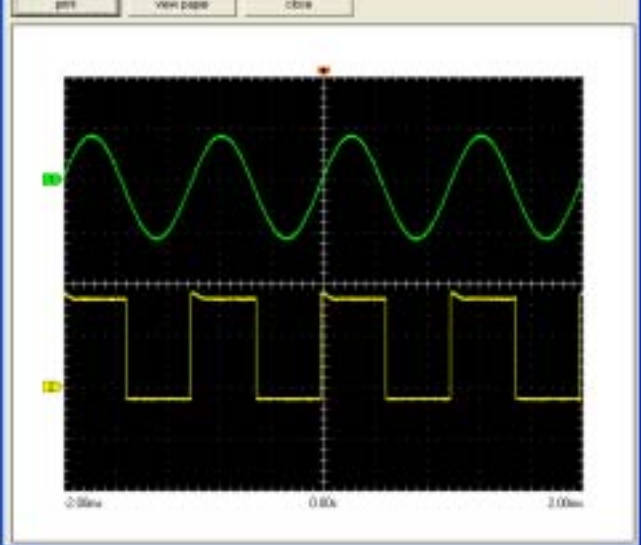

# **1. Advanced Trigger**

You can return to normal trigger mode by uncheck Logic, Pulse, Delay check box in the advanced trigger

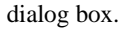

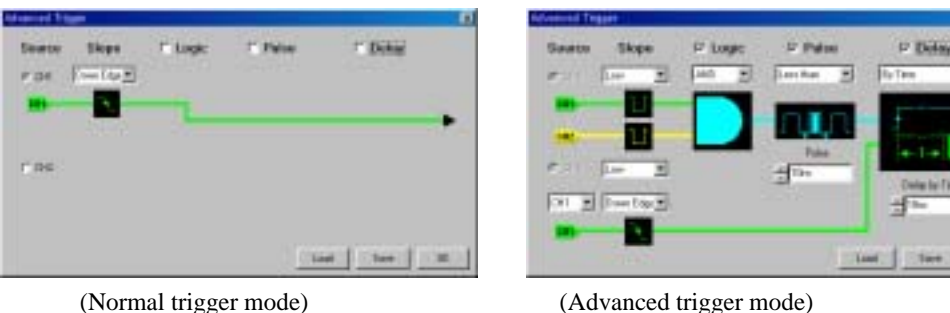

### **Edge Trigger**

The Edge Trigger generates a trigger when the source signal passes through a specified level in either positive or negative direction, set by the user. This is the same trigger type found in a conventional analog oscilloscope. The source, the slope and the level must be set for Edge Trigger operation.

#### **Source**: CH1/CH2

-Selects the trigger source.

**Slope**: Up Edge/Down Edge

-Selects the slope of the source.

**Level**: +/- 4 vertical screen divisions (Full screen range)

-Selects the level of the input signal where the Edge Trigger is generated. The level is selected by trigger level pointer at the right-hand side of the display screen and the source is selected from the tool bar radio button.

### **Logic Trigger(SDS 200)**

The Logic Trigger generates a trigger depending on the logical relation between the state of the two input channels. AND, NAND, OR, NOR, XOR, XNOR Logic Triggers are available and the two input states can be negated if selected.

**Ch1 state**: High/Low

-Selects the state of channel 1 signal for Logic Trigger input

**Ch2 state**: High/Low

-Selects the state of channel 2 signal for Logic Trigger input

**Logic type**: AND, NAND, OR, NOR, XOR, XNOR

-Selects logic type

#### **Pulse Trigger**

The Pulse Trigger generates a trigger if the pulse width of the input signal is either less or more than the preset time.

**Equation**: Less than/More than

- Selects whether the trigger is generated when the pulse is less than or more than the preset pulse time value.

**Time**: 10ns ~ 167ms

- Selects the pulse width time

#### **Delay Trigger**

The Delay Trigger generates a trigger by waiting for a preset time or number of events after a primary trigger from combination of edge, logic and pulse trigger is generated and when the first trigger from the secondary trigger source is detected.

**Equation**: By time/By event

- Selects the delay condition either by time or by event.

**Delay condition :** By Time(1us~167ms), By Event(1~16,777,215 event)

=> When operating By event, two inputs of Delay trigger is called Primary trigger and Secondary trigger

respectively. Due to features of hardware, delay time of 1us exists before first effective input of Secondary trigger comes after satisfying Delay conditions by input of Primary trigger.

#### **Secondary trigger source**: CH1/CH2

- Selects the trigger source of the secondary trigger.

#### **Secondary trigger slope**: Rising/Falling

- Selects the slope of the secondary trigger.

### **2. FFT function**

#### FFT(Fast Fourier Transform)

This function analyze the frequency component of current waveform.

1. **If I** Pushing the FFT icon, the FFT dialog box appears.

< The voltage component analyzed using FFT is displayed as Volt unit, and the value transformed as log scale or by other computation is displayed as rms(root mean square) value.>

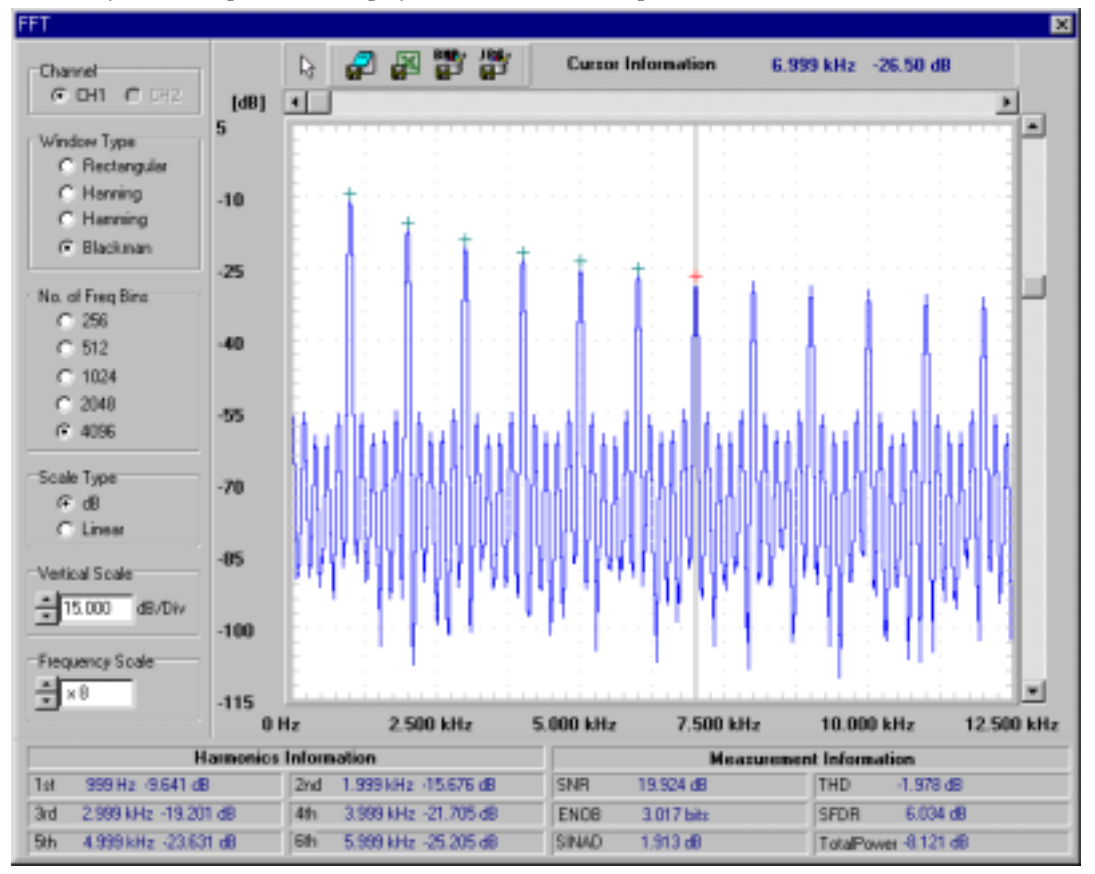

#### 2. The left setting menu of the FFT dialog box.

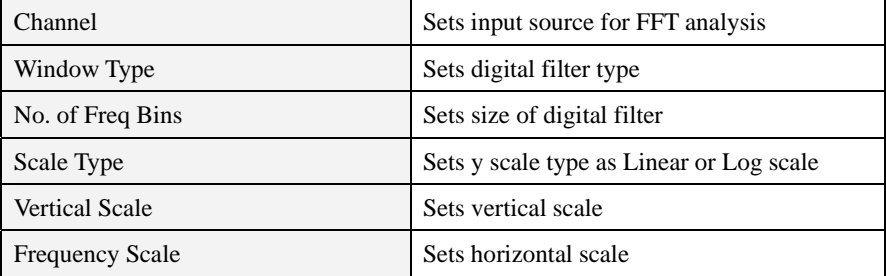

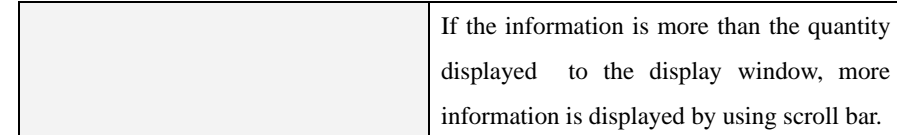

3. The above menu bar of the FFT dialog box

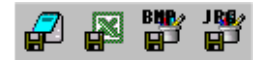

:Save the FFT information as various data type

- Save As Text : This Button saves the FFT information as text formation.
- Save As Excel : This Button transfers the FFT information to MS Excel using ActiveX automation.
- Save As Bmp : This Button saves the FFT information as Bitmap Image.
- Save As Jpg : This Button saves the FFT information as Jpeg Image.

**Cursor Information** 6.999 kHz -26.50 dB

: This shows the information of Cursor.

Example) This means that frequency of cursor point is 3.6MHz and amplitude is 0.029Volts.

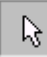

:FFT Cursor On/Off

4. The below information window of the FFT dialog box

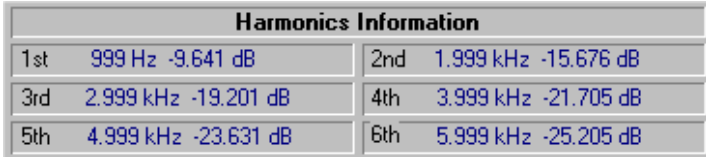

: This shows the information of Harmonics.

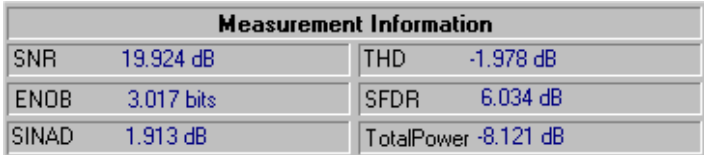

: This shows the information about measurement of FFT.

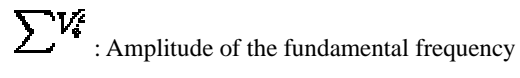

 $\sum_{i=1}^{n} H_i^{\xi}$  : Sum of Amplitude of Harmornic (excluding fundamental frequency)

 $\sum_{i=1}^{N_4} N_i^2$  : Sum of Noise (excluding fundamental frequency, Harmonics, DC and Nyquist bins)

 $\overline{F}$  : Total Number of bins

 $\textbf{\emph{F}}_{\textbf{\emph{h}}}$ : Total Number of bins of Harmonic

- $\mathbf{F}_{\mathbf{n}}$  : Total Number of bins of Noise.
	- SNR(Signal to Noise Ratio) : The ratio of the amplitude of the fundamental frequency to the Noise.

$$
SNR = 10 log_{10} \left[ \frac{\sum V_i^2}{\frac{F}{F_n} \sum N_i^2} \right] dB
$$

ENOB(Effective Number of Bits) : The number of bits in an ideal converter that would be required to give the same SNR performance.

$$
ENOB = \frac{SNR-1.76}{6.02} bits
$$

• SINAD(Signal to Noise and Distortion) : The ratio of the amplitude of fundamental frequency to the Noise, but Noise include Harmonics.

$$
SINAD = 10 log_{10} \left[ \frac{\sum \mathbf{V_{i}^{2}}}{F - F_{h}} \sum \mathbf{N_{i}^{2}} + \sum \mathbf{H_{i}^{2}} \right]
$$

z THD(Total Harmonic Distortion) : The ratio of the rms sum of the harmonics to the rms value of the fundamental.

$$
THD = 10 log_{10} \left[ \frac{\sum H_i^2}{\sum V_i^2} \right] dB
$$

• SFDR(Spurious Free Dynamic Range) The ratio of the rms signal amplitude to the rms value of the peak spurious spectral component. The peak spurious component may or may not be a harmonic.

 $\sum S_i^z$ : The rms value of the peak spurious spectral component.

$$
SFDR = 10 log_{10} \left[ \frac{\sum \textit{V}_4^2}{\sum \textit{S}_4^2} \right] dB
$$

 $\bullet$  Total Power : The rms value of the sum of all spectral components.

 $\sum_{n=1}^{n} A_n^2$ : Sum of Noise excluding DC and Nyquist.

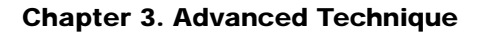

$$
TotalPower = 10log_{10} \left[\sum A_i^2\right] dB
$$
  

$$
\sqrt{V_2^2 + V_3^2 + V_4^2 + V_5^2 + V_6^2}
$$
  

$$
THD = 20 log_{10} \frac{V_1}{V_1}
$$

5. The FFT display window

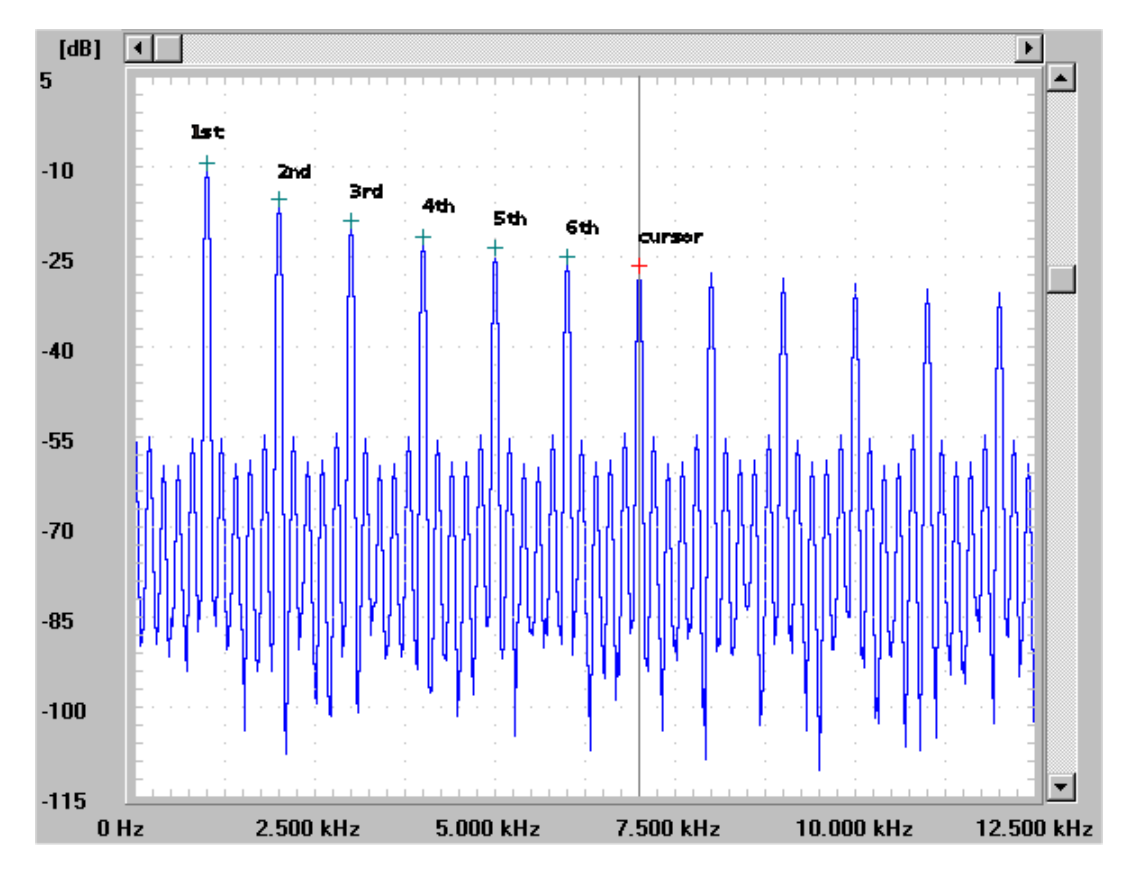

:Each green cross points to the Harmonics and red cross points to the cursor.

A coordinate axis of X displays the frequency and a coordinate axis of Y displays the amplitude of the frequency.

The scrollbar of horizontal and vertical move the base of coordinate axis of X and Y.

# **3. Math**

Add/Subtract/Multiply/Divide the two waveforms.

1.  $\overline{\bullet}$  Push the Math icon.

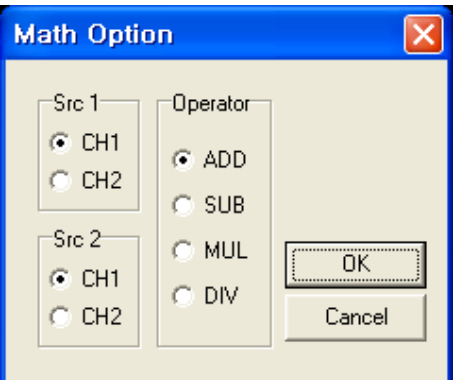

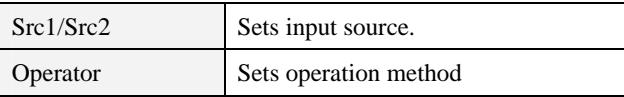

2. Select source 1, source 2 and operator from the dialog box. Example) Input1 waveform + Input2 waveform

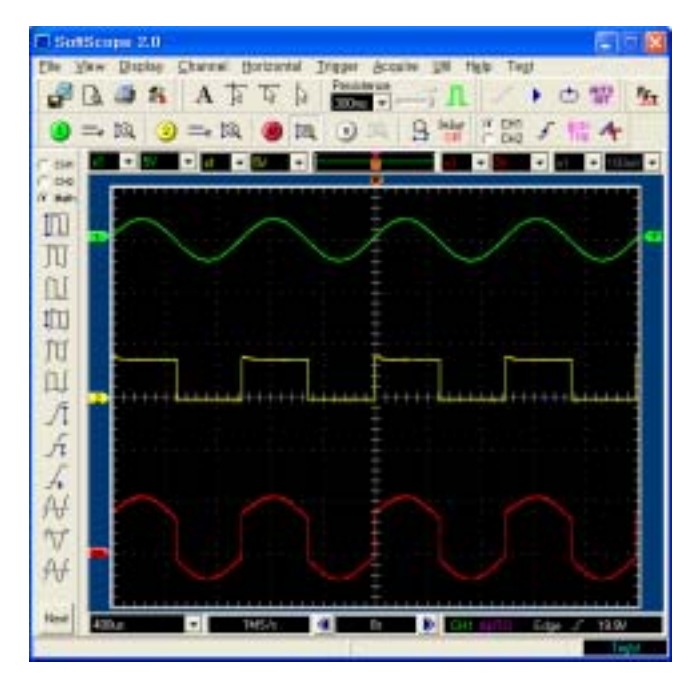

# Ch 4. Toolbars, Menus, Dialog boxes & Screen Information

# **1. Toolbar**

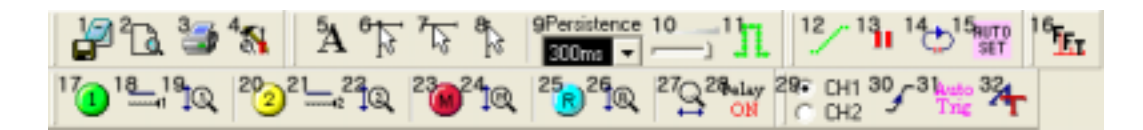

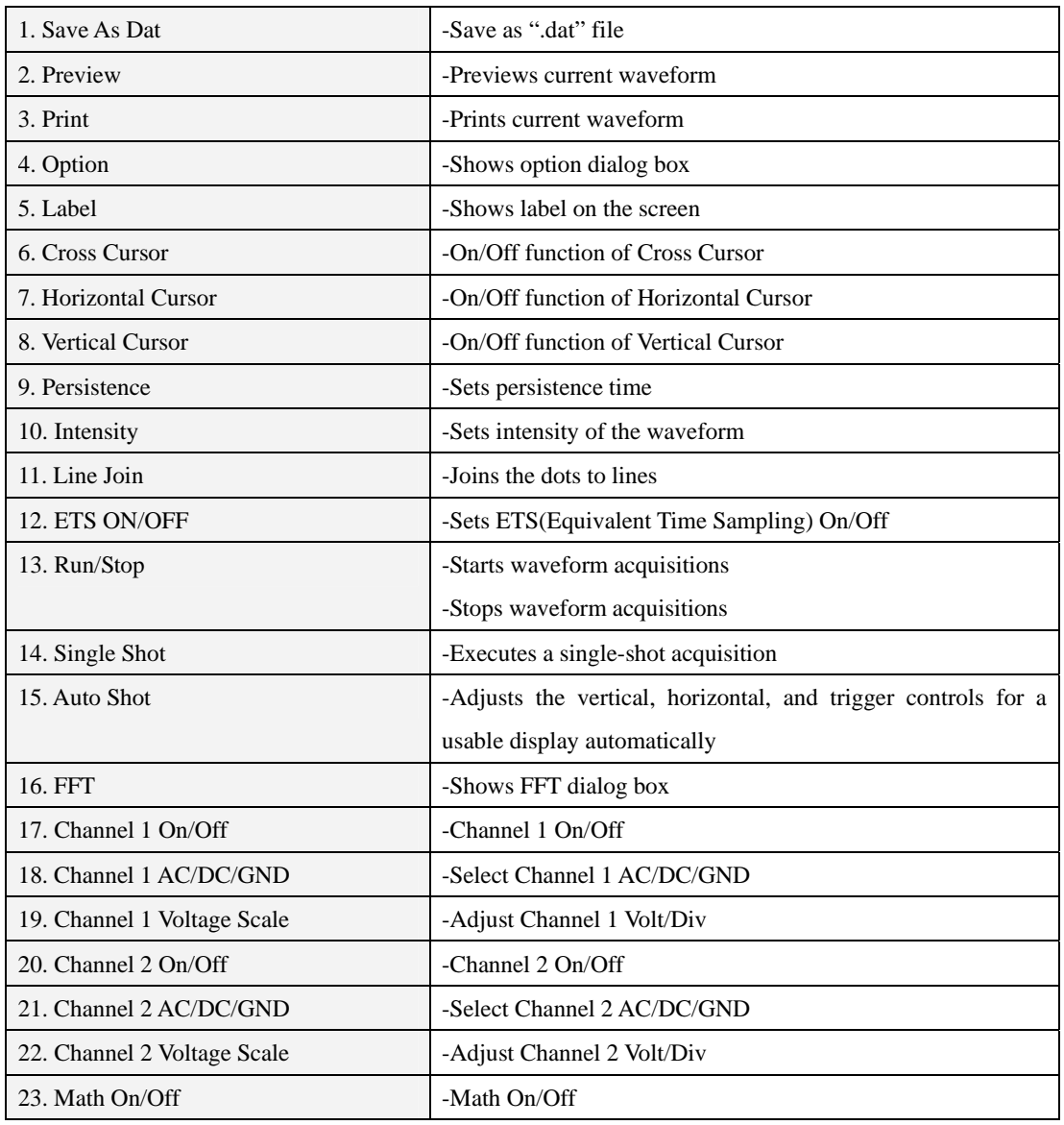

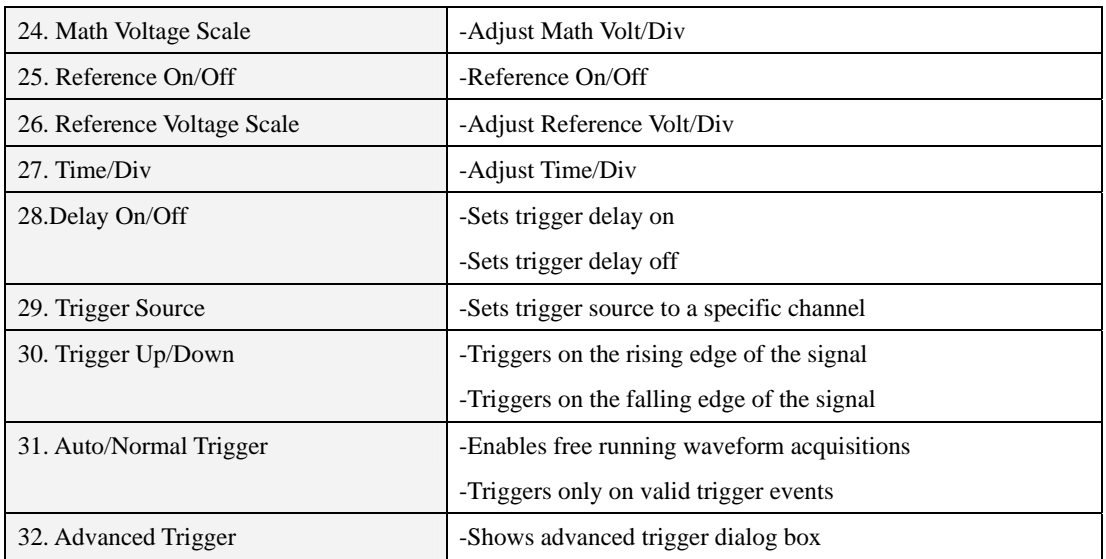

# **2. Screen Information**

SoftScope has the following windows to show the internal states and settings.

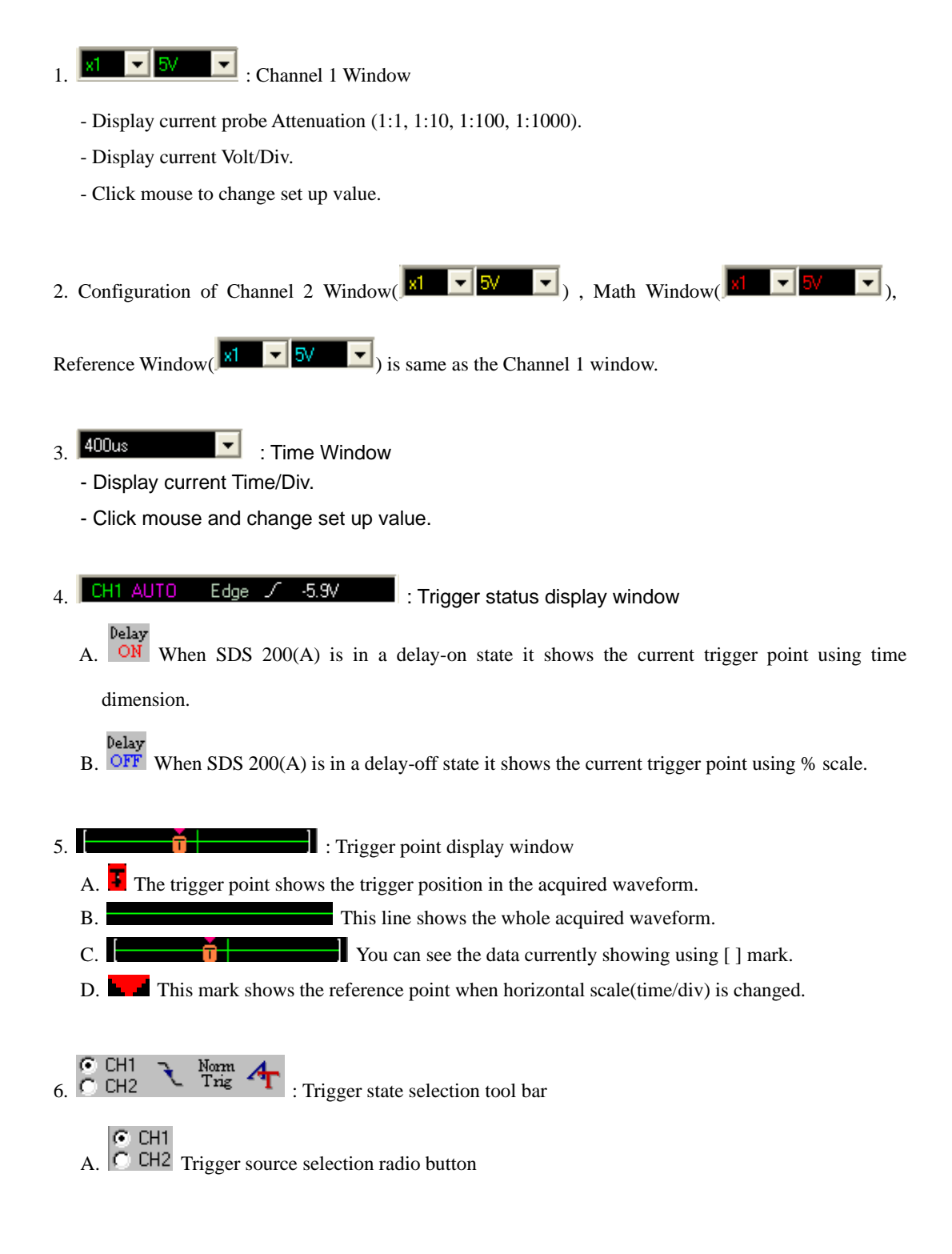

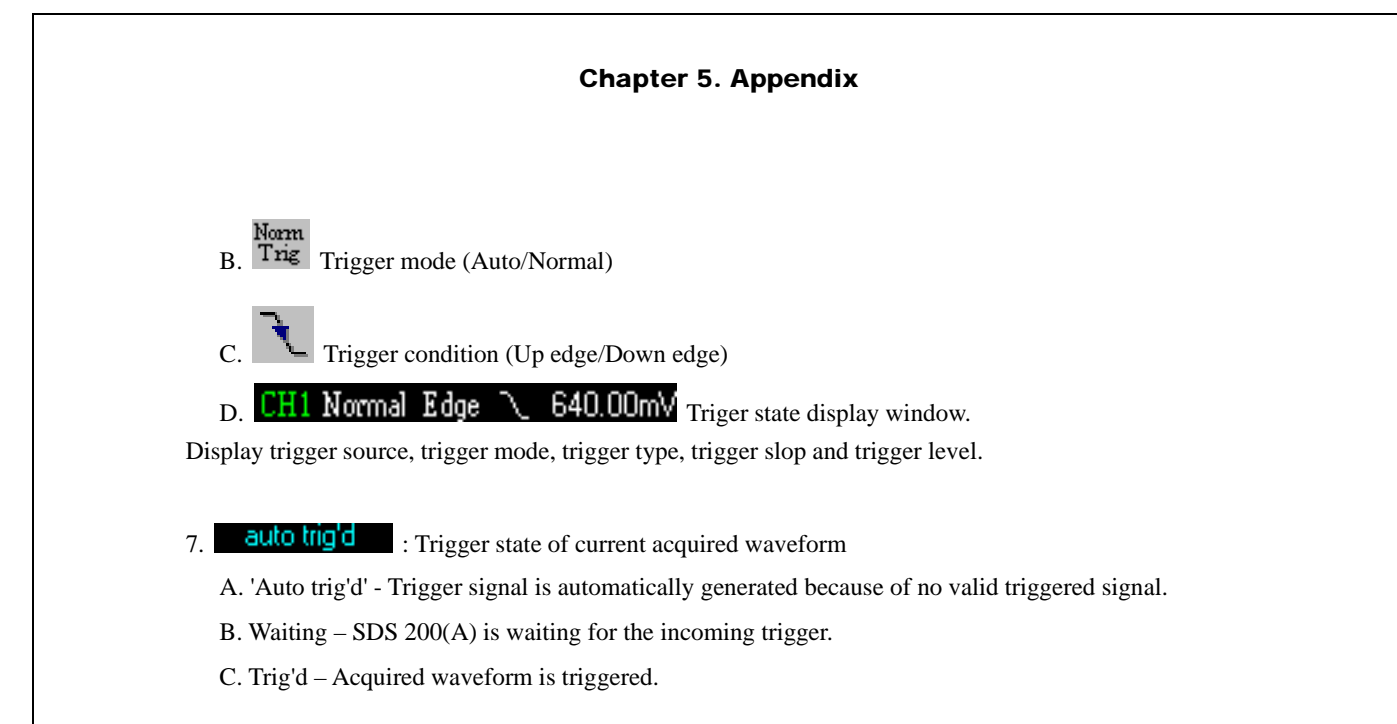

# **3. Option Dialog Box**

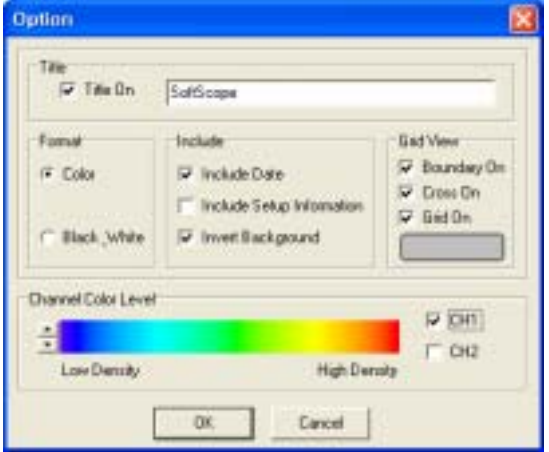

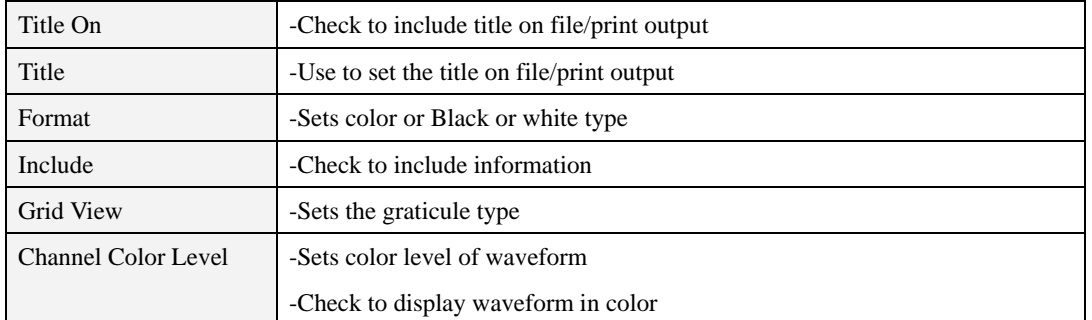

# **4. Menu**

# **File**

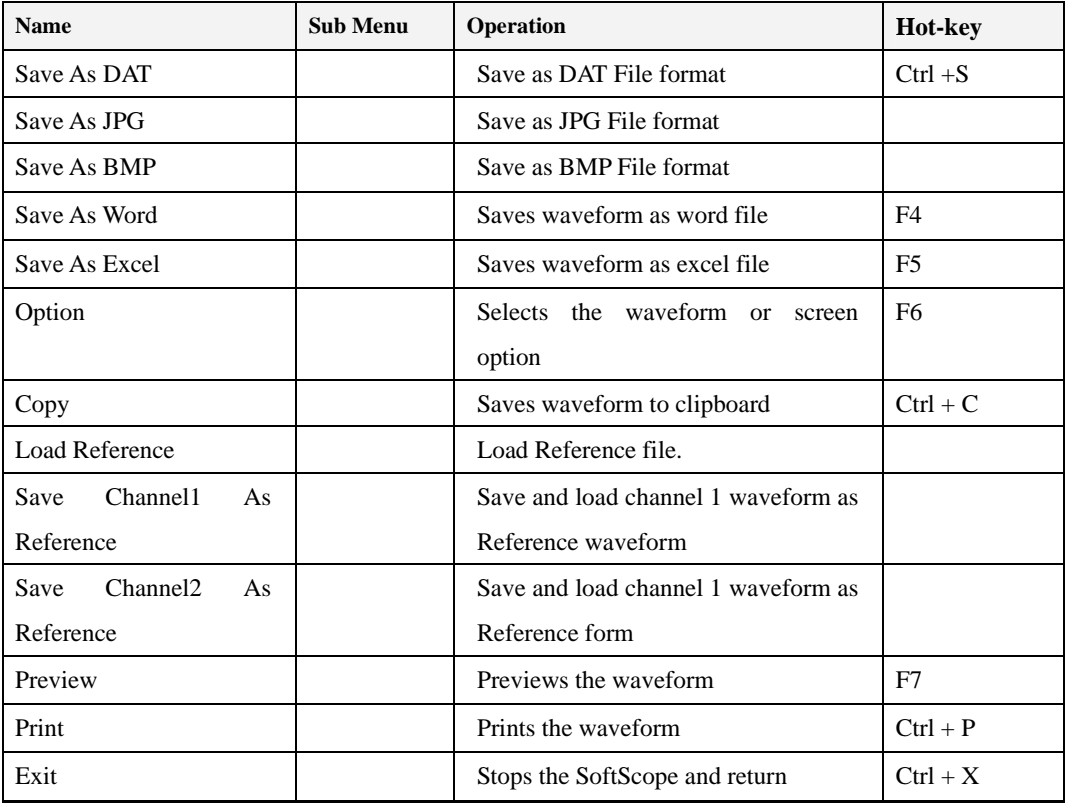

# **View**

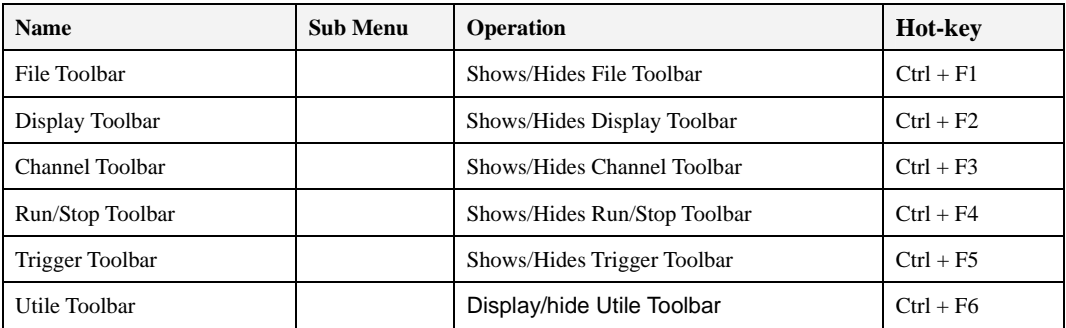

# **Display**

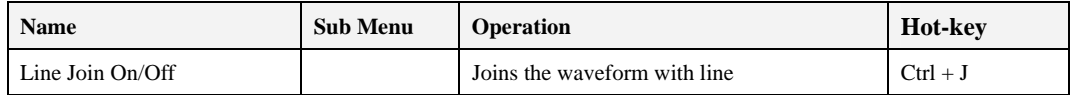

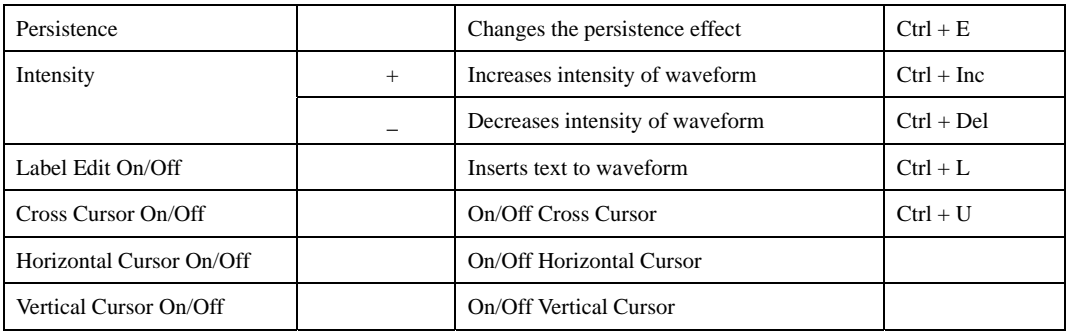

# **Channel**

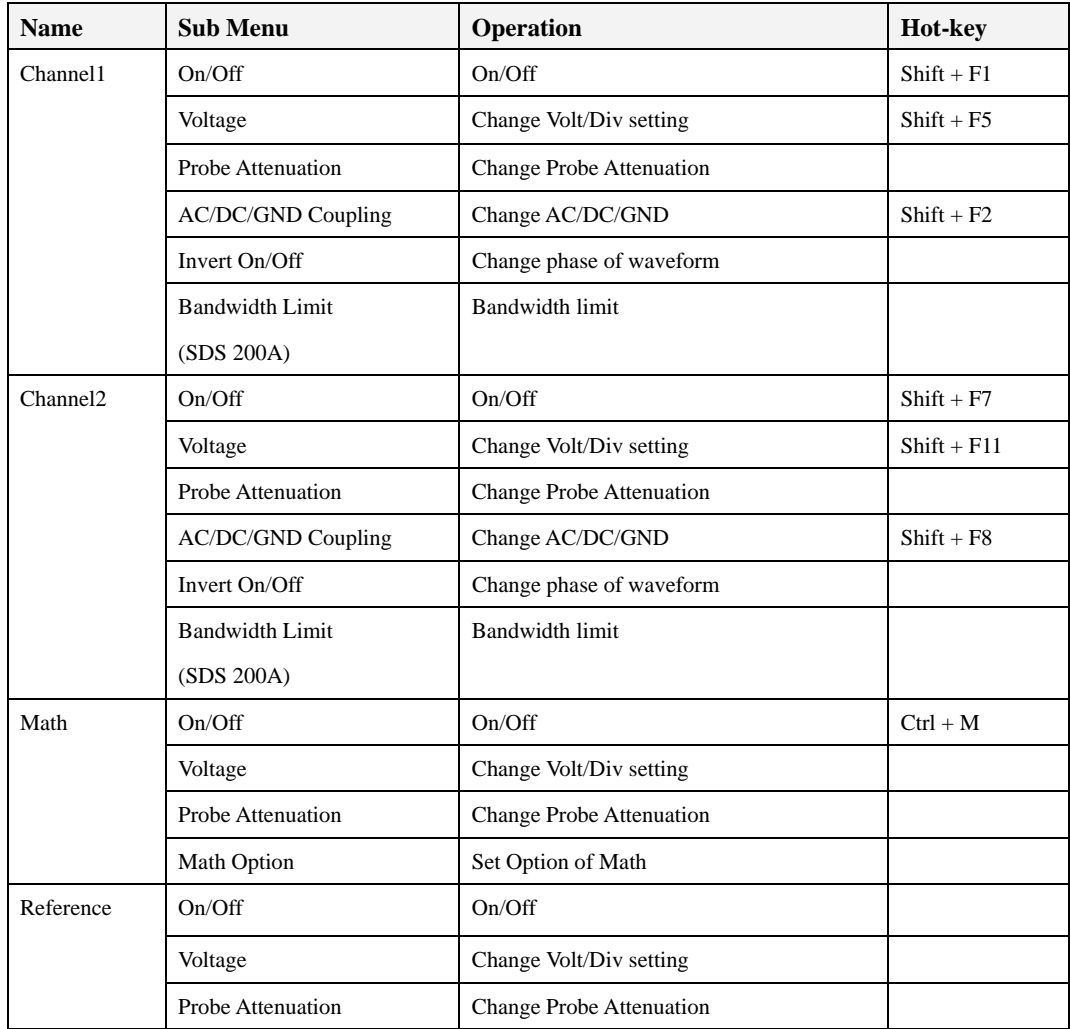

# **Horizontal**

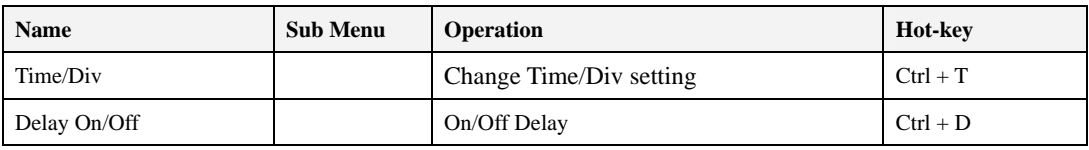

# **Trigger**

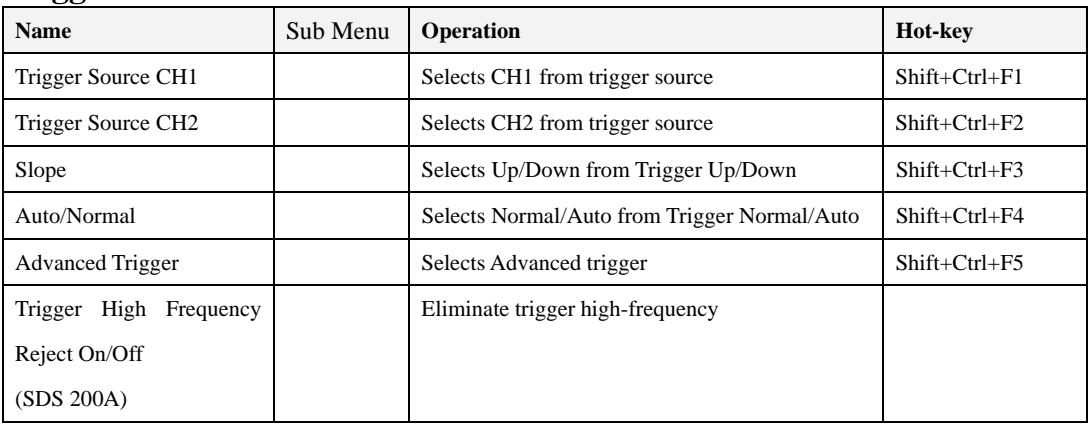

# **Acquire**

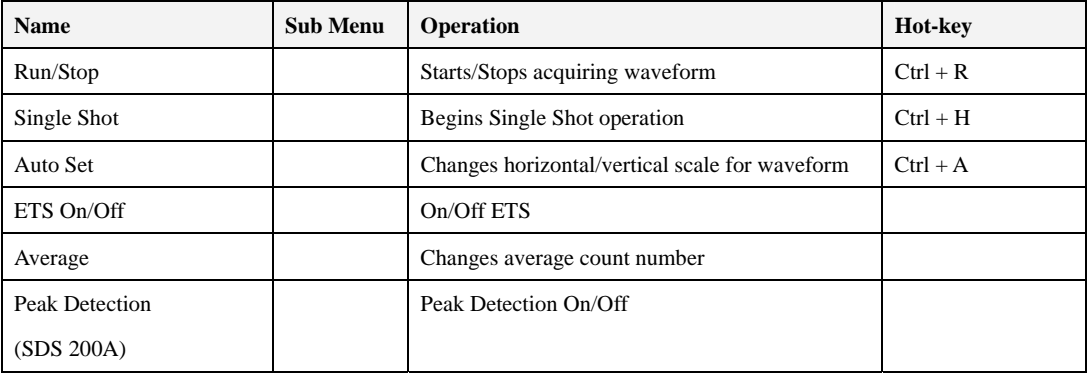

# **Utile**

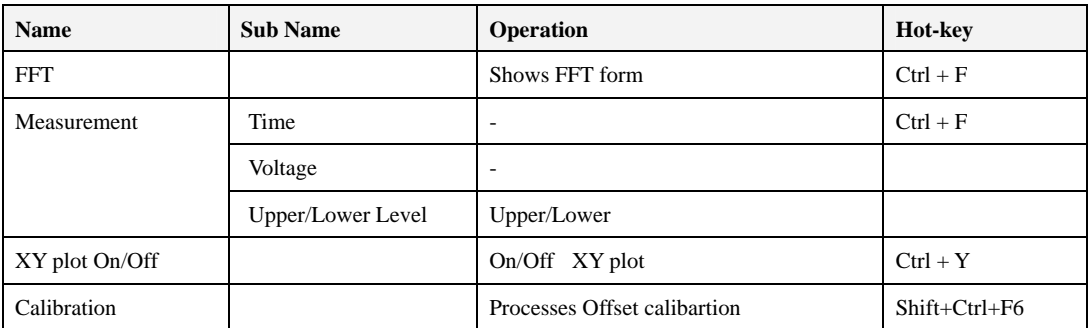

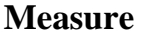

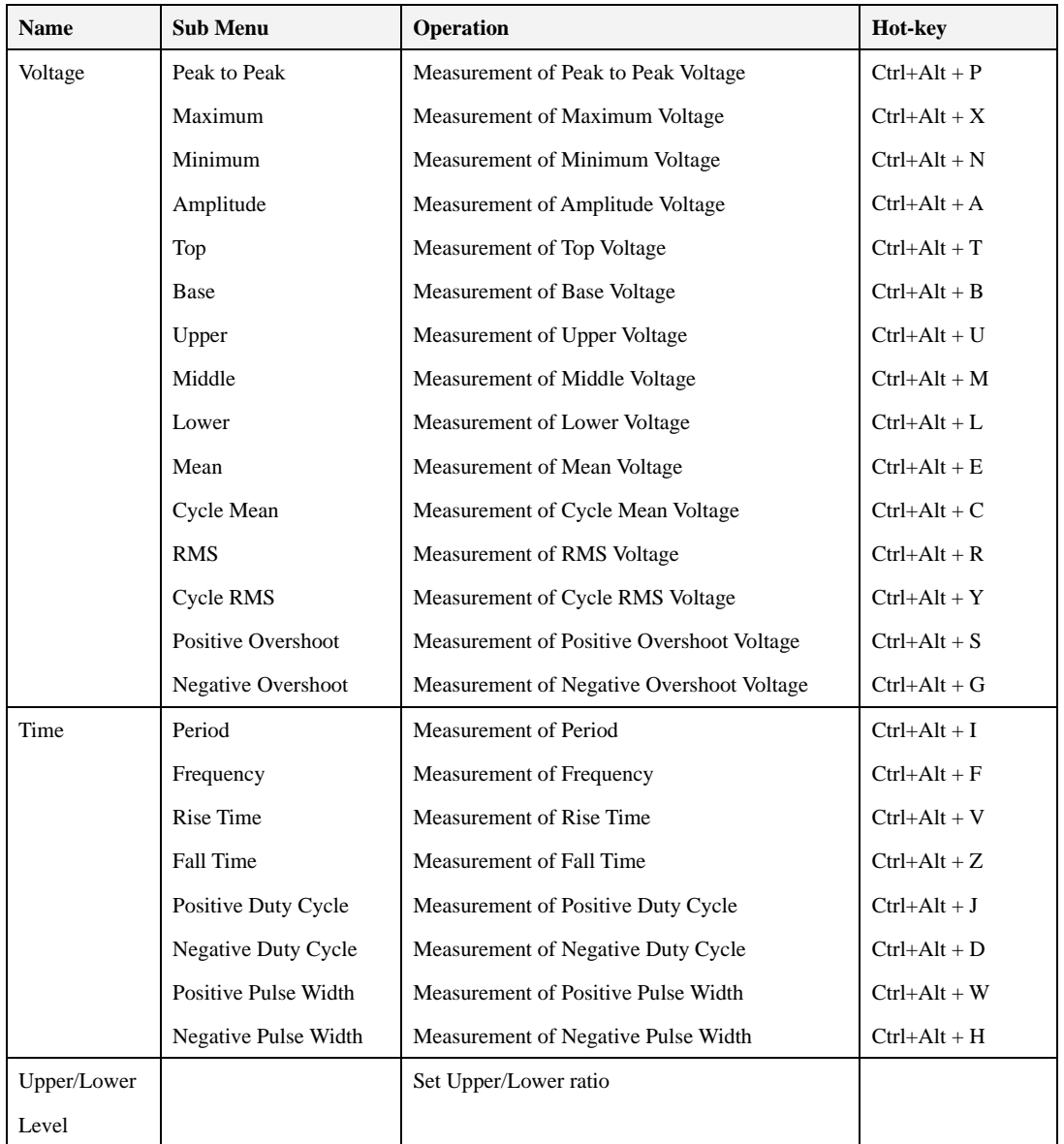

# **Help**

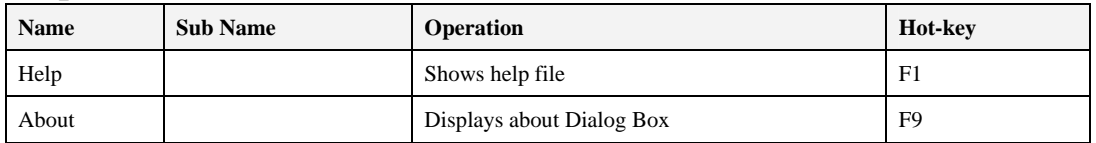

# Appendix

# **Software Calibration**

It is necessary for you to calibrate regularly to make the measurements as accurate as possible

1. Short input signal as shown below.

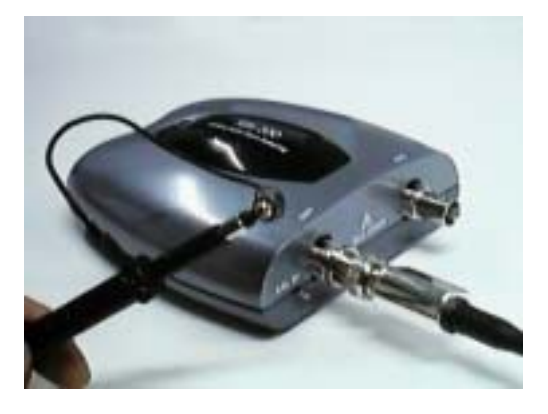

2. Zero calibration dialog box appears.

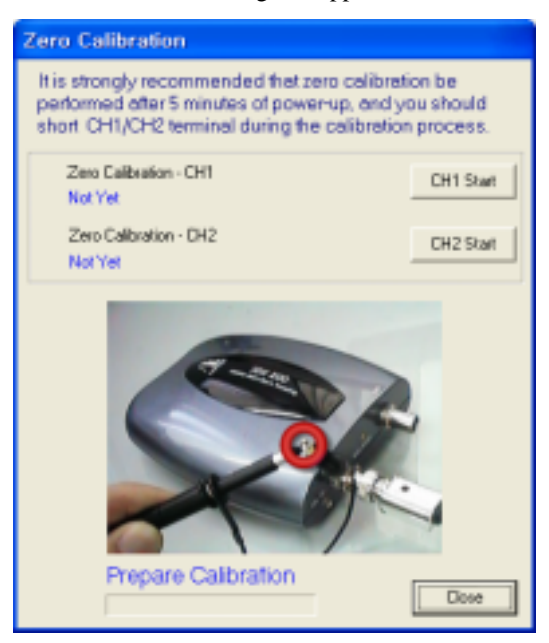